# Dell Vostro 15**–**3559 用户手册

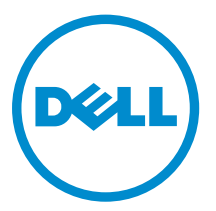

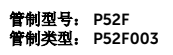

# 注、小心和警告

名注: "注"表示可以帮助您更好地使用计算机的重要信息。

小心: **"**小心**"**表示可能会损坏硬件或导致数据丢失,并说明如何避免此类问题。

警告: **"**警告**"**表示可能会造成财产损失、人身伤害甚至死亡。

版权所有 **©** 2015 Dell Inc. 保留所有权利。 本产品受美国、国际版权和知识产权法律保护。Dell™ 和 Dell 徽标是 Dell Inc. 在美国和/或其他司法管辖区的商标。所有此处提及的其他商标和产品名称可能是其各自所属公司的商标。

2015 - 08

Rev. A00

# 目录

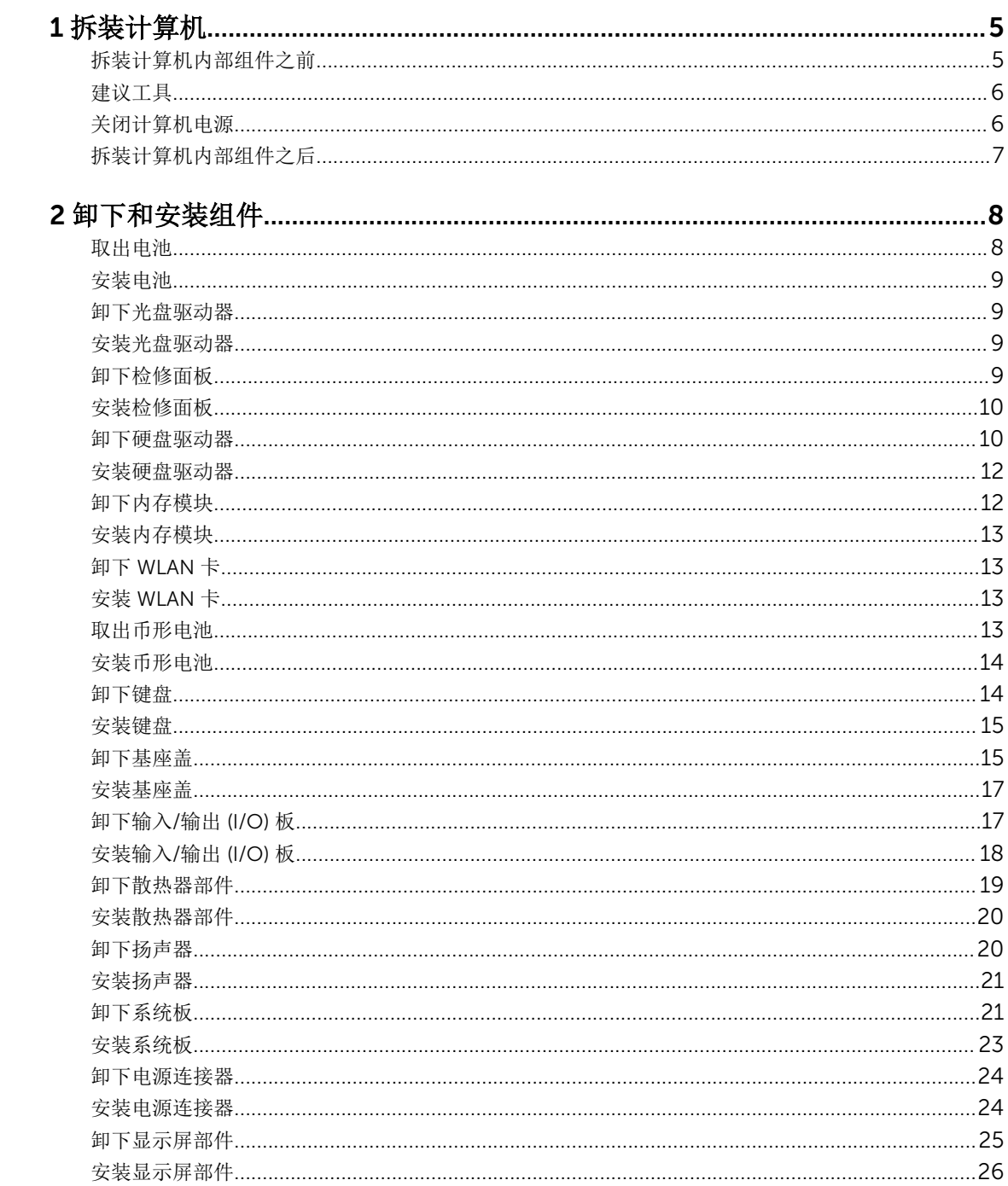

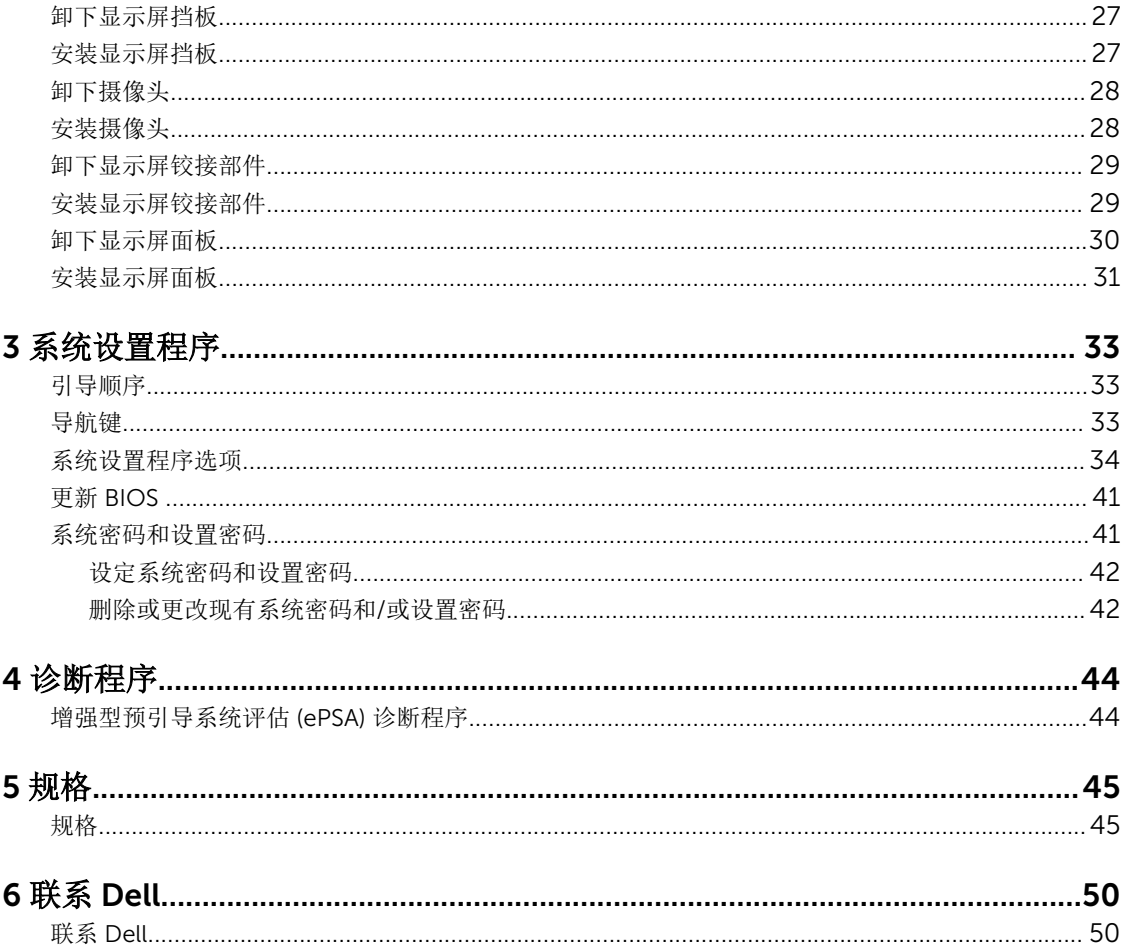

# 1

# <span id="page-4-0"></span>拆装计算机

## 拆装计算机内部组件之前

遵循以下安全原则有助于防止您的计算机受到潜在损坏,并有助于确保您的人身安全。除非另有说明,否则在 执行本说明文件中所述的每个步骤前,都要确保满足以下条件:

- 已经阅读了计算机附带的安全信息。
- 以相反顺序执行拆卸步骤可以更换组件或安装单独购买的组件。

△ 警告: 打开主机盖或面板前切断所有电源。执行完计算机组件拆装工作后,装回所有护盖、面板和螺钉后 再连接电源。

△ 警告: 拆装计算机内部组件之前, 请阅读计算机附带的安全信息。有关安全最佳实践的其他信息, 请参阅 www.dell.com/regulatory\_compliance 上的**"**合规性主页**"**。

小心: 多数维修只能由经过认证的维修技术人员执行。您只能根据产品说明文件的授权,或者在联机或电 话服务和支持小组指导下,进行故障排除和简单的维修。未经 Dell 授权的维修所造成的损坏不在保修范 围内。请阅读并遵循产品附带的安全说明。

小心: 为防止静电放电,请使用接地腕带或不时触摸未上漆的金属表面(例如计算机背面的连接器)以导 去身上的静电。

小心: 组件和插卡要轻拿轻放。请勿触摸组件或插卡上的触点。持拿插卡时,应持拿插卡的边缘或其金属 固定支架。持拿处理器等组件时,请持拿其边缘,而不要持拿插针。

△ 小心: 断开电缆连接时,请握住电缆连接器或其推拉卡舌将其拔出,而不要硬拉电缆。某些电缆的连接器 带有锁定卡舌;如果要断开此类电缆的连接,请先向内按压锁定卡舌,然后再将电缆拔出。在拔出连接 器的过程中,请保持两边对齐以避免弄弯任何连接器插针。另外,在连接电缆之前,请确保两个连接器 均已正确定向并对齐。

名 注: 您的计算机及特定组件的颜色可能与本说明文件中所示颜色有所不同。

为避免损坏计算机,请在开始拆装计算机内部组件之前执行以下步骤。

- 1. 确保工作表面平整、整洁,以防止刮伤主机盖。
- 2. 关闭计算机(请参阅关闭计算机)。
- 3. 如果已将计算机连接(对接)至对接设备,请断开对接。

#### 小心: 要断开网络电缆的连接,请先从计算机上拔下网络电缆,再将其从网络设备上拔下。

- 4. 断开计算机上所有网络电缆的连接。
- 5. 断开计算机和所有连接的设备与各自电源插座的连接。
- 6. 关闭显示屏并翻转计算机,使其上部朝下放在平整的工作表面上。

4 注: 为避免损坏系统板, 必须在维修计算机之前取出主电池。

7. 取出主电池。

- <span id="page-5-0"></span>8. 翻转计算机使其上部朝上。
- 9. 打开显示屏。
- 10. 按电源按钮以导去系统板上的残留电量。

小心: 为防止触电,请始终在打开显示屏之前断开计算机与电源插座的连接。

△ 小心: 触摸计算机内部任何组件之前, 请先触摸未上漆的金属表面(例如计算机背面的金属)以导去 身上的静电。在操作过程中,请不时触摸未上漆的金属表面,以导去静电,否则可能损坏内部组 件。

11. 从相应的插槽中卸下所有已安装的 ExpressCard 或智能卡。

## 建议工具

执行本说明文件中的步骤可能要求使用以下工具:

- 小型平口螺丝刀
- 0 号梅花槽螺丝刀
- 1 号梅花槽螺丝刀
- 小型塑料划片

## 关闭计算机电源

## 小心: 为避免数据丢失,请在关闭计算机之前,保存并关闭所有打开的文件,并退出所有打开的程序。

- 1. 关闭操作系统:
	- 在 Windows 8 中:
		- 使用触控式设备:
			- a. 从屏幕右边缘滑动,打开 Charms 菜单,然后选择设置。
			- b. 选择 + 达然后选择关机
		- 使用鼠标:
			- a. 指向屏幕的右上角, 然后单击设置。
			- b. 单击 C 然后选择关机。
	- 在 Windows 7 中:
		- 1. 单击开始
		- 2. 单击关机。
		- 或
		- 1. 单击开始

<span id="page-6-0"></span>2. 然后单击开始菜单右下角的箭头(如下所示),再单击关机。

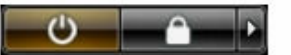

2. 确保计算机和所有连接的设备的电源均已关闭。如果关闭操作系统时,计算机和连接的设备的电源未自动 关闭,请按住电源按钮大约 4 秒钟即可将它们关闭。

## 拆装计算机内部组件之后

完成所有更换步骤后,请确保在打开计算机前已连接好所有外部设备、插卡和电缆。

#### 方心: 要避免损坏计算机,请仅使用专门为此 Dell 特定计算机设计的电池。切勿使用为 Dell 其他计算机  $\triangle$ 设计的电池。

- 1. 连接所有外部设备(例如端口复制器或介质基座)并装回所有插卡(例如 ExpressCard)。
- 2. 将电话线或网络电缆连接到计算机。

## 小心: 要连接网络电缆,请先将电缆插入网络设备,然后将其插入计算机。

- 3. 装回电池。
- 4. 将计算机和所有已连接设备连接至电源插座。
- 5. 打开计算机电源。

# <span id="page-7-0"></span>卸下和安装组件

此部分提供如何从计算机中卸下或安装组件的详细信息。

## 取出电池

- 1. 按照"*[拆装计算机内部组件之前](#page-4-0)*"中的步骤进行操作。
- 2. 向外滑动释放闩锁以解除电池锁定。

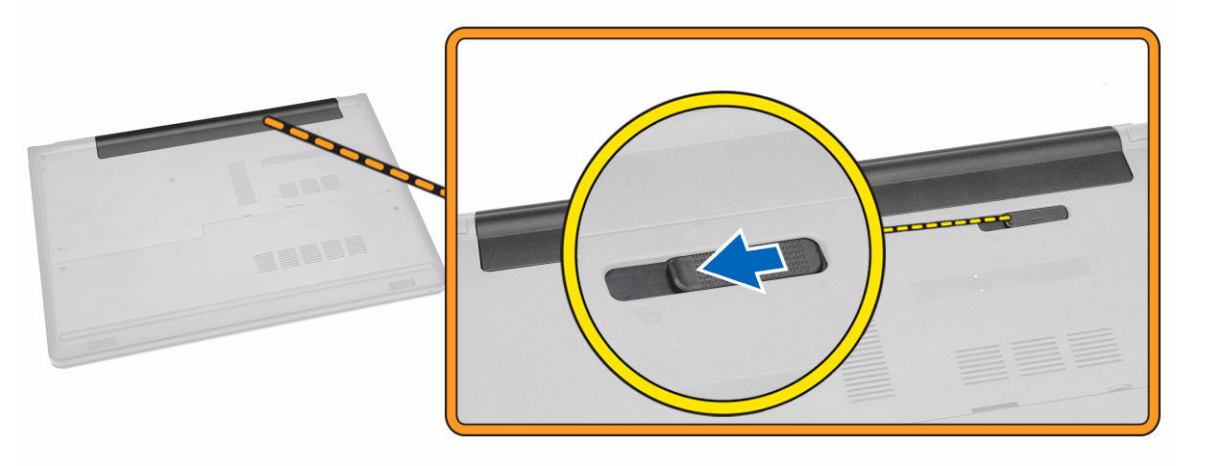

3. 将电池从计算机卸下。

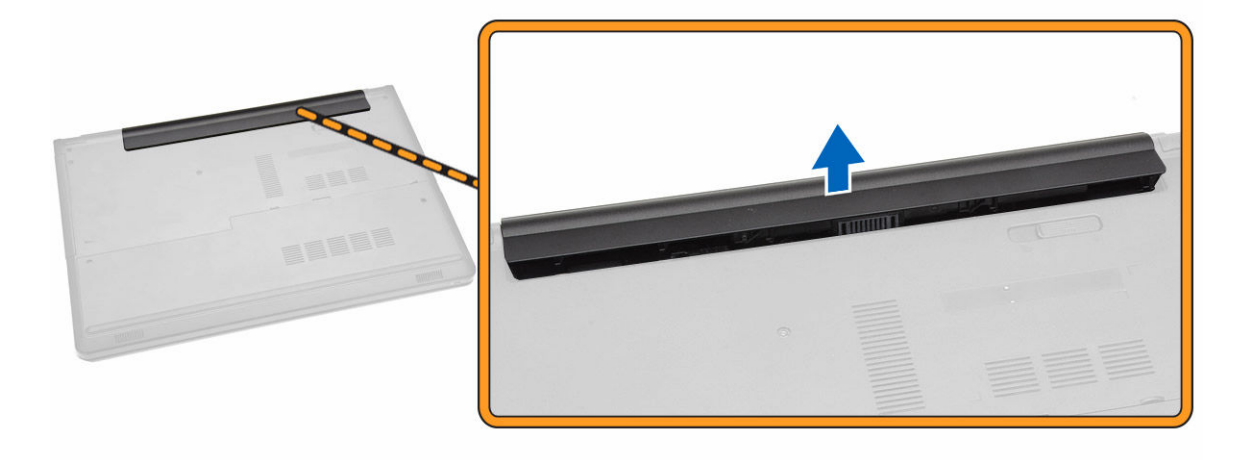

## <span id="page-8-0"></span>安装电池

- 1. 将电池插入插槽,直至其卡入到位。
- 2. 按照"[拆装计算机内部组件之后](#page-6-0)"中的步骤进行操作。

## 卸下光盘驱动器

- 1. 按照"[拆装计算机内部组件之前](#page-4-0)"中的步骤进行操作。
- 2. 卸下[电池。](#page-7-0)
- 3. 如图所示执行以下步骤:
	- a. 拧下将光盘驱动器 (ODD) 固定至计算机的螺钉 [1]。
	- b. 使用划片,按下所示的卡舌 [2]。
	- c. 将 ODD 滑出计算机 [3]。

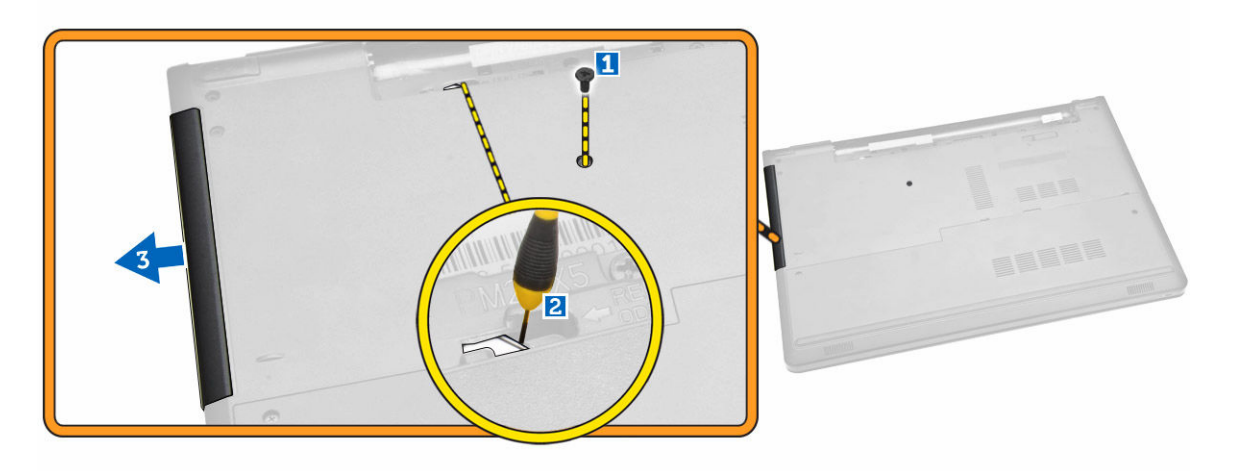

## 安装光盘驱动器

- 1. 将 ODD 插入插槽,直至其卡入到位。
- 2. 拧紧固定 ODD 卡的螺钉。
- 3. 安装电池。
- 4. 按照"*[拆装计算机内部组件之后](#page-6-0)*"中的步骤进行操作。

## 卸下检修面板

- 1. 按照"*[拆装计算机内部组件之前](#page-4-0)*"中的步骤进行操作。
- 2. 卸[下电池](#page-7-0)。
- 3. 如图所示执行以下步骤:
	- a. 拧下将检修面板固定至计算机的螺钉 [1]。
	- b. 以 45 度角部分提起检修面板 [2]。

<span id="page-9-0"></span>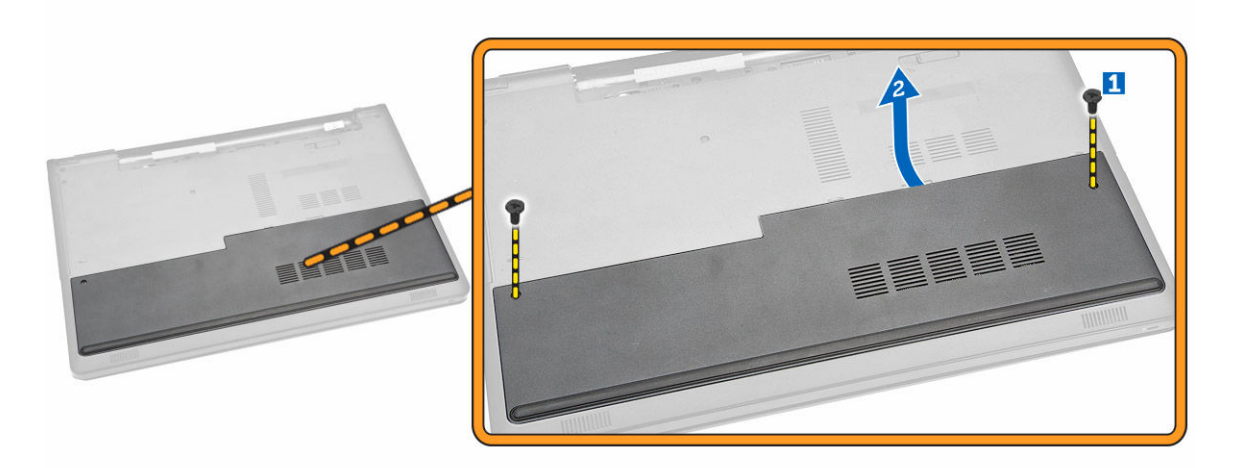

4. 将检修面板从计算机上卸下。

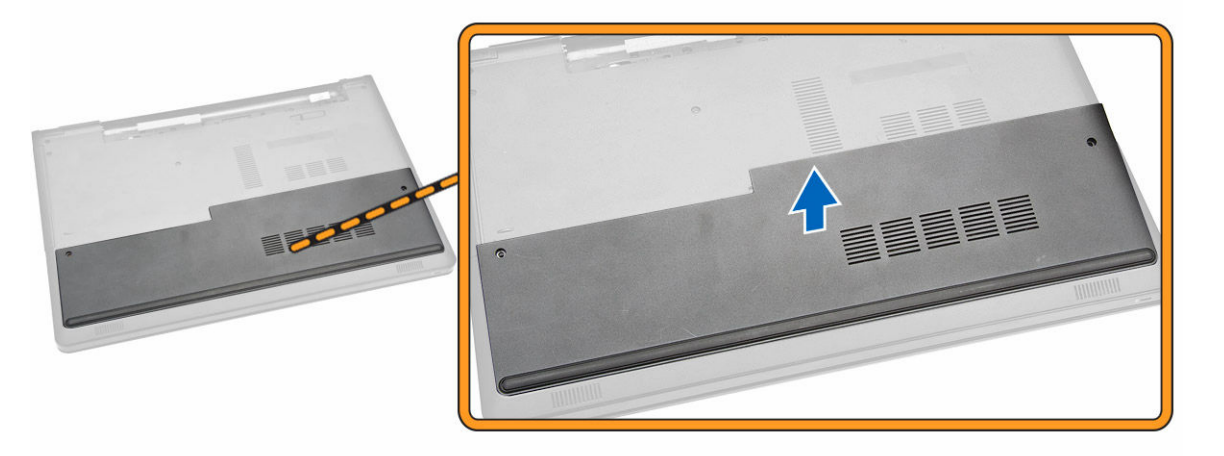

# 安装检修面板

- 1. 将检修面板对齐位于计算机背面的螺孔。
- 2. 拧紧螺钉,将检修面板固定至计算机。
- 3. 安装<u>电池</u>。
- 4. 按照"*[拆装计算机内部组件之后](#page-6-0)*"中的步骤进行操作。

## 卸下硬盘驱动器

- 1. 按照"*[拆装计算机内部组件之前](#page-4-0)*"中的步骤进行操作。
- 2. 卸下:
	- a. [电池](#page-7-0)
	- b. [检修面板](#page-8-0)
- 3. 如图所示执行以下步骤:
	- a. 断开硬盘驱动器电缆与系统板的连接,然后将其提起,以从计算机上卸下 [1,2]。

b. 拧下将硬盘驱动器固定至计算机的螺钉 [3]。

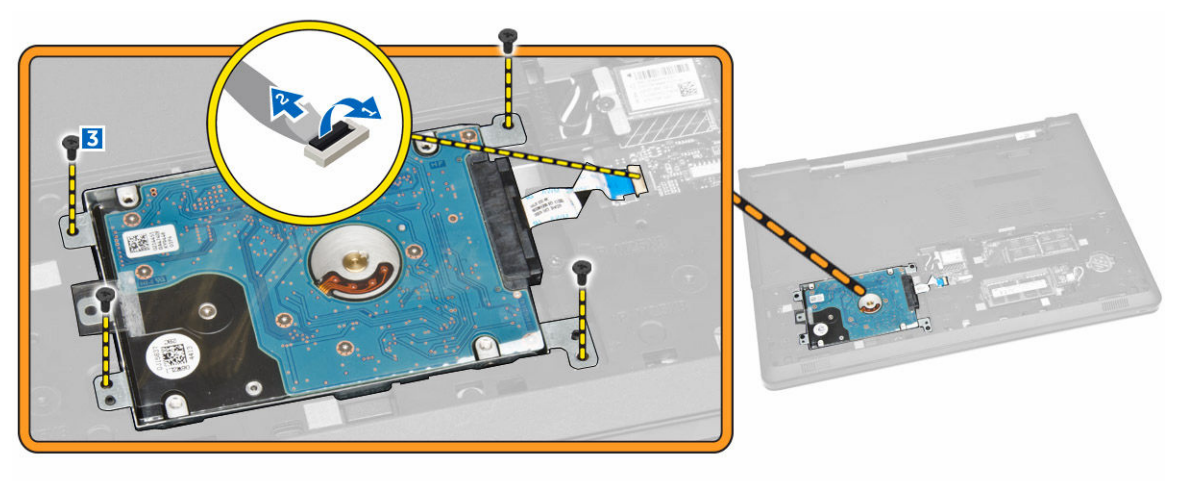

- 4. 如图所示执行以下步骤:
	- a. 提起硬盘驱动器,将其从计算机中卸下 [1,2]。

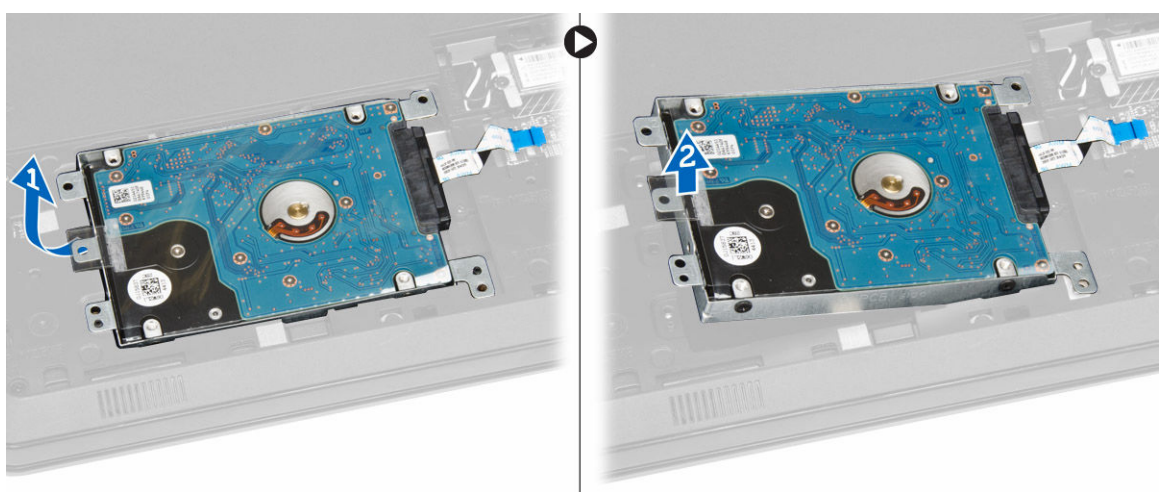

- 5. 如图所示执行以下步骤:
	- a. 拧下将硬盘驱动器固定至支架的螺钉 [1]。
	- b. 将硬盘驱动器抬离支架 [2]。

<span id="page-11-0"></span>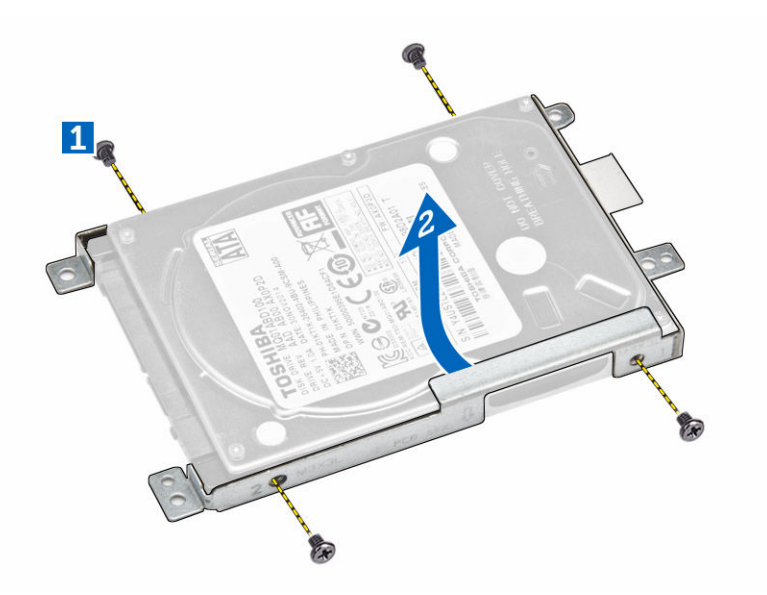

# 安装硬盘驱动器

- 1. 将硬盘驱动器放到支架中。
- 2. 拧紧将硬盘驱动器固定到支架的螺钉。
- 3. 将硬盘驱动器滑入托架。
- 4. 拧紧将其固定至机箱的螺钉。
- 5. 安装:
	- a. [检修面板](#page-9-0)
	- b. [电池](#page-8-0)
- 6. 按照"*[拆装计算机内部组件之后](#page-6-0)*"中的步骤进行操作。

# 卸下内存模块

- 1. 按照"*[拆装计算机内部组件之前](#page-4-0)*"中的步骤进行操作。
- 2. 卸下:
	- a. [电池](#page-7-0)
		- b. [检修面板](#page-8-0)
- 3. 将固定夹撬离内存模块直至其弹起。
- 4. 将内存模块从系统板上的插槽中卸下。

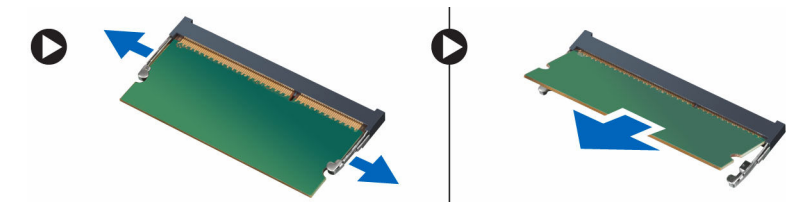

# <span id="page-12-0"></span>安装内存模块

- 1. 将内存模块插入插槽,然后按下以锁定固定夹。
- 2. 安装:
	- a. [检修面板](#page-9-0)
	- b. [电池](#page-8-0)
- 3. 按照"*[拆装计算机内部组件之后](#page-6-0)*"中的步骤进行操作。

## 卸下 WLAN 卡

- 1. 按照"*[拆装计算机内部组件之前](#page-4-0)*"中的步骤进行操作。
- 2. 卸下:
	- a. [电池](#page-7-0)
	- b. [检修面板](#page-8-0)
- 3. 如图所示执行以下步骤:
	- a. 拧下将 WLAN 卡固定至系统板的螺钉 [1,2]。
	- b. 卸下将 WLAN 卡固定到系统板的两个连接器 [3]。
	- c. 将 WLAN 卡从其插槽中卸下 [4]。

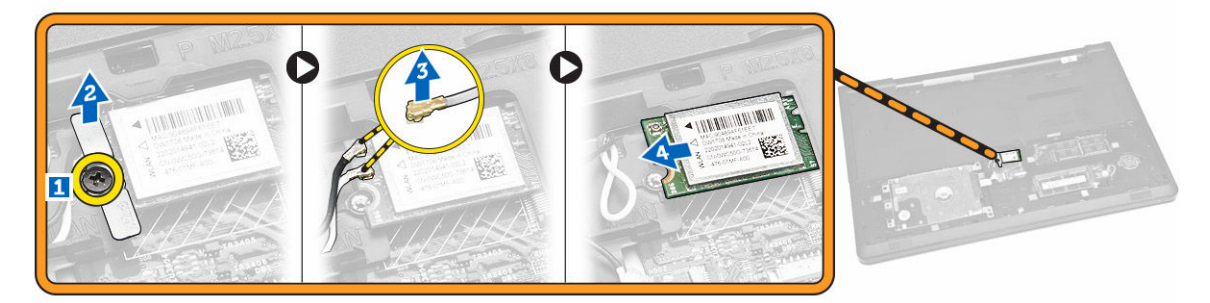

# 安装 WLAN 卡

- 1. 将 WLAN 卡插入其插槽, 然后拧紧将其固定至系统板的螺钉。
- 2. 连接将两个连接器(黑色电缆连接到黑色三角形,白色电缆连接到白色三角形)。
- 3. 安装:
	- a. [检修面板](#page-9-0)
	- b. [电池](#page-8-0)
- 4. 按照"*[拆装计算机内部组件之后](#page-6-0)*"中的步骤进行操作

## 取出币形电池

- 1. 按照"[拆装计算机内部组件之前](#page-4-0)"中的步骤进行操作。
- 2. 卸下:
	- a. [电池](#page-7-0)
	- b. [检修面板](#page-8-0)

<span id="page-13-0"></span>3. 使用塑料划片, 推动币形电池释放闩锁, 然后拉动币形电池, 将其从计算机中卸下。

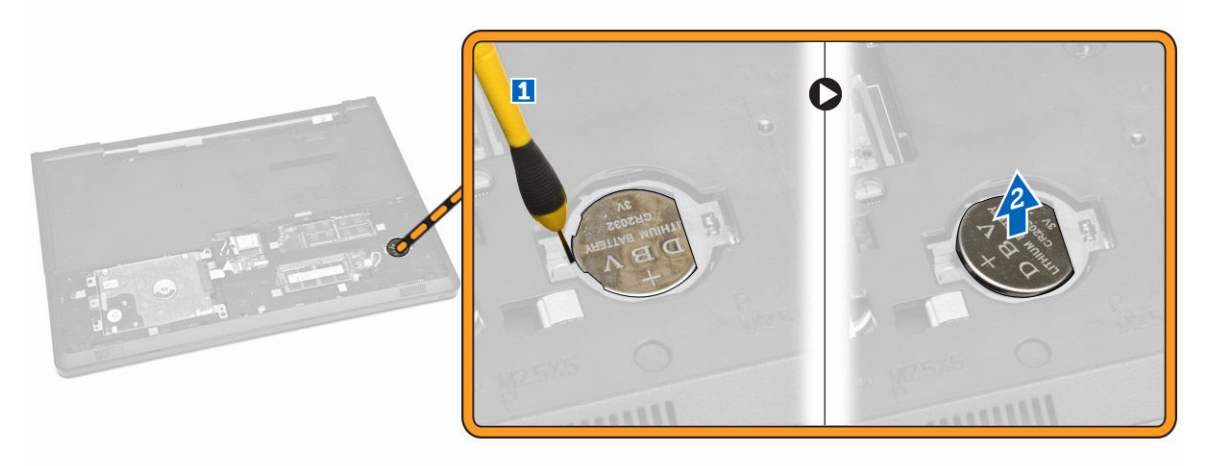

# 安装币形电池

- 1. 插入币形电池,然后按下以锁定。
- 2. 安装:
	- a. [检修面板](#page-9-0)
	- b. [电池](#page-8-0)
- 3. 按照"*[拆装计算机内部组件之后](#page-6-0)*"中的步骤进行操作。

卸下键盘

- 1. 按照"*[拆装计算机内部组件之前](#page-4-0)*"中的步骤进行操作。
- 2. 卸下<u>电池</u>。
- 3. 使用划片撬起键盘释放卡舌,释放键盘。

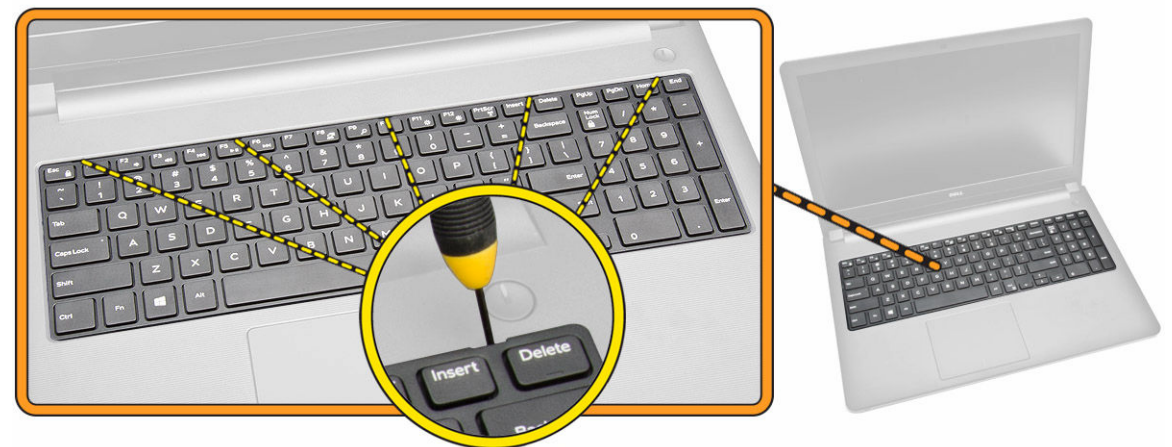

- 4. 如图所示执行以下步骤:
	- a. 滑动并提起键盘以访问下方的键盘连接器电缆 [1,2]。

<span id="page-14-0"></span>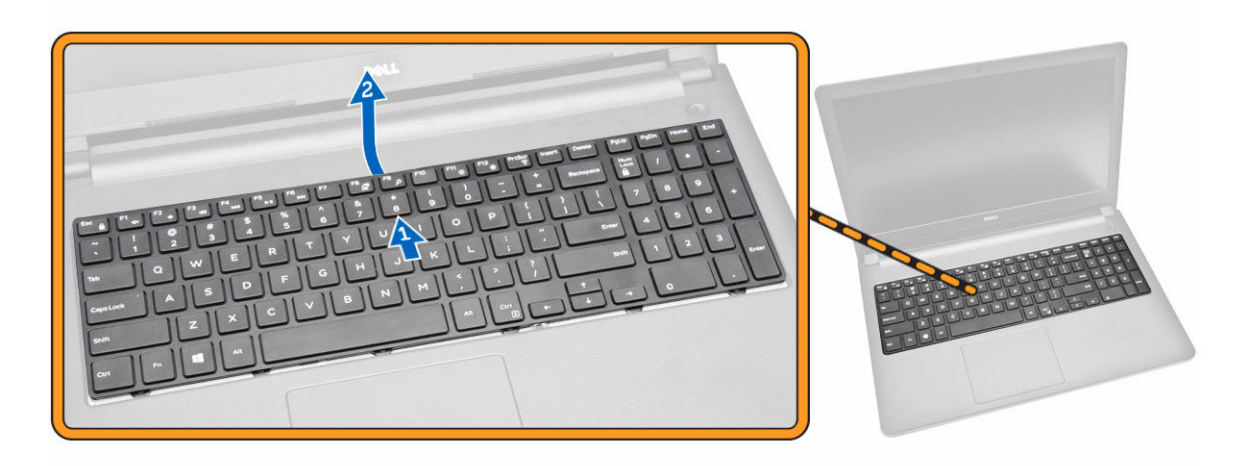

- 5. 如图所示执行以下步骤:
	- a. 断开键盘电缆与系统板的连接 [1]。
	- b. 向上提起键盘电缆,将其从计算机中取出 [2]。

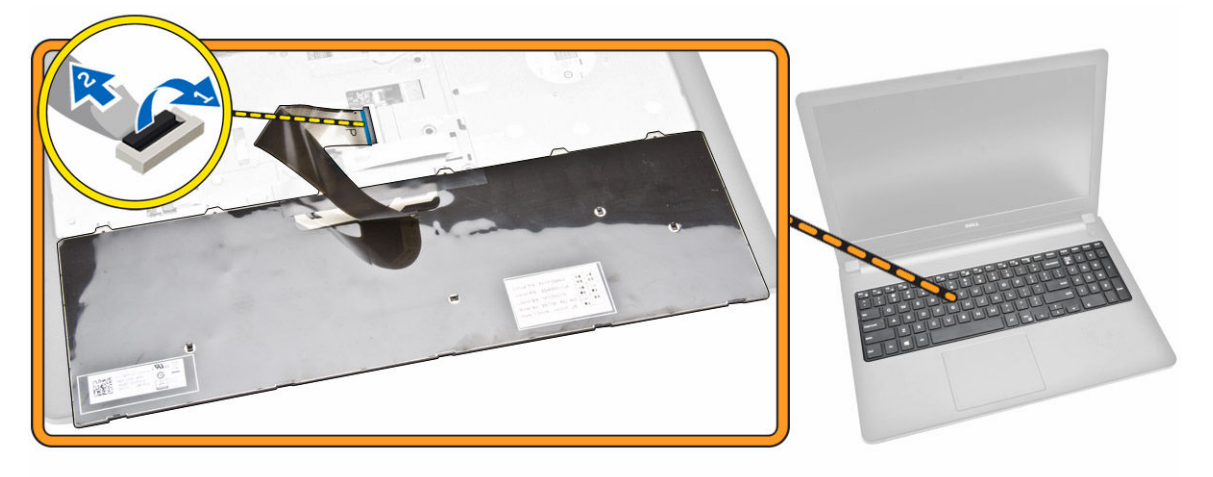

安装键盘

- 1. 将键盘电缆连接至系统板上的连接器。
- 2. 将键盘滑入固定插槽。
- 3. 按下顶部边缘,以将键盘锁定到位。
- 4. 安[装电池](#page-8-0)。
- 5. 按照"*[拆装计算机内部组件之后](#page-6-0)*"中的步骤进行操作。

卸下基座盖

- 1. 按照"*[拆装计算机内部组件之前](#page-4-0)*"中的步骤进行操作。
- 2. 卸下:
	- a. [电池](#page-7-0)
- b. [硬盘驱动器](#page-9-0)
- c. [检修面板](#page-8-0)
- d. [光盘驱动器](#page-8-0)
- e. [WLAN](#page-12-0) 卡
- f. [内存模块](#page-11-0)
- g. [键盘](#page-13-0)
- 3. 如图所示执行以下步骤:
	- a. 断开 ODD 连接器的连接,然后将其提起,以将其从系统板上取下 [1,2]。
	- b. 从掌垫中拧下螺钉 [3]。

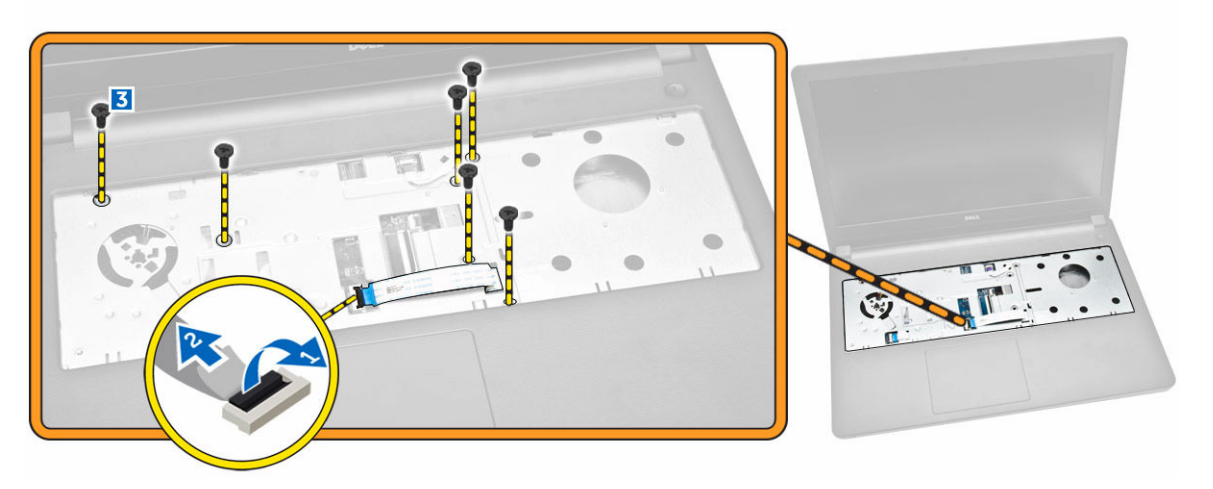

- 4. 如图所示执行以下步骤:
	- a. 拧下将后盖固定至计算机的扬声器电缆 [1]。
	- b. 拧下将基座盖固定至计算机的螺钉 [2]。

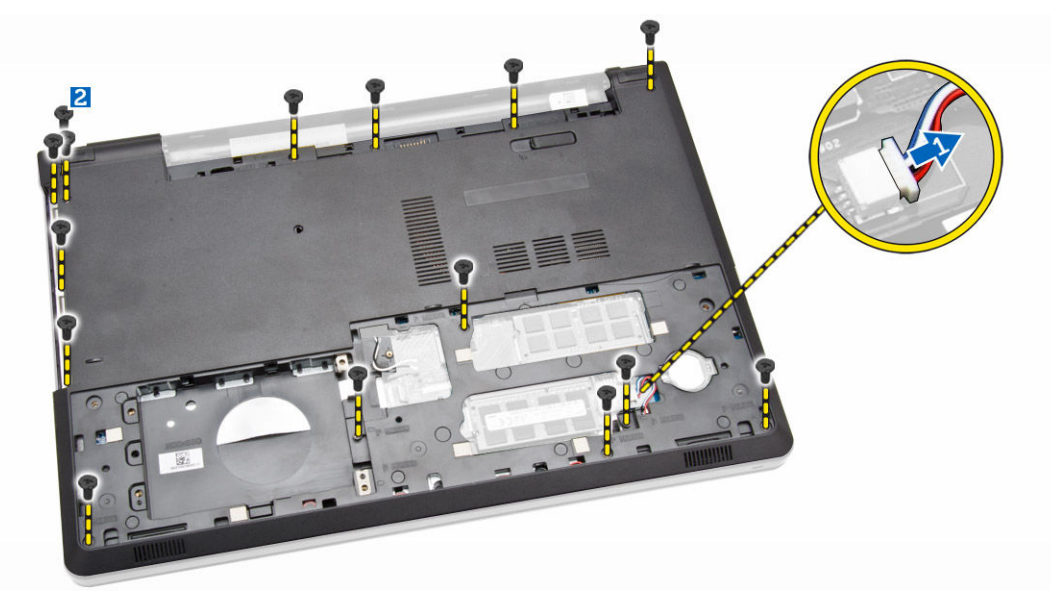

- 5. 如图所示执行以下步骤:
	- a. 翻转计算机,拧下计算机基座的螺钉 [1]。
	- b. 释放固定基座盖的卡舌 [2]。

<span id="page-16-0"></span>c. 撬起基座盖并将其从计算机中卸下 [3]。

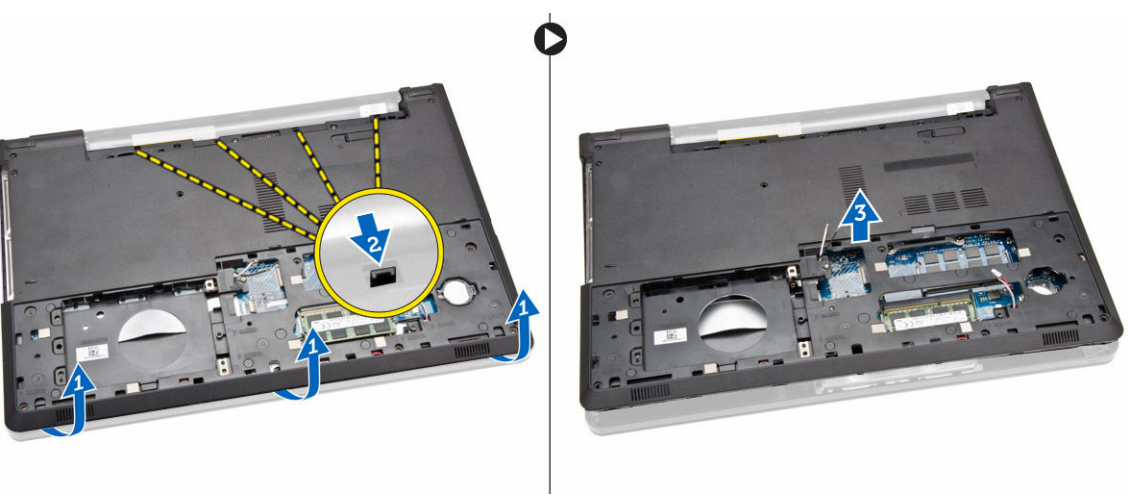

## 安装基座盖

- 1. 将基座盖放在机箱上,然后按下槽口,直至其锁定到位。
- 2. 将 ODD 连接器连接到系统板。
- 3. 拧紧螺钉,以将基座盖固定至掌垫。
- 4. 翻转计算机,装回计算机基座的螺钉。
- 5. 安装:
	- a. [键盘](#page-14-0)
	- b. <u>[内存模块](#page-12-0)</u>
	- c. [硬盘驱动器](#page-11-0)
	- d. [WLAN](#page-12-0) 卡
	- e. [检修面板](#page-9-0)
	- f. [光盘驱动器](#page-8-0)
	- g. [电池](#page-8-0)
- 6. 按照"*[拆装计算机内部组件之后](#page-6-0)*"中的步骤进行操作。

## 卸下输入/输出 (I/O) 板

- 1. 按照"*[拆装计算机内部组件之前](#page-4-0)*"中的步骤进行操作。
- 2. 卸下:
	- a. [电池](#page-7-0)
	- b. [光盘驱动器](#page-8-0)
	- c. [检修面板](#page-8-0)
	- d. [硬盘驱动器](#page-9-0)
	- e. [内存模块](#page-11-0)
	- f. [键盘](#page-13-0)
	- g. [基座盖](#page-14-0)
- 3. 如图所示执行以下步骤:
	- a. 卸下用于固定 I/O 板的螺钉 [1]。

<span id="page-17-0"></span>b. 将 I/O 板提离计算机 [2]。

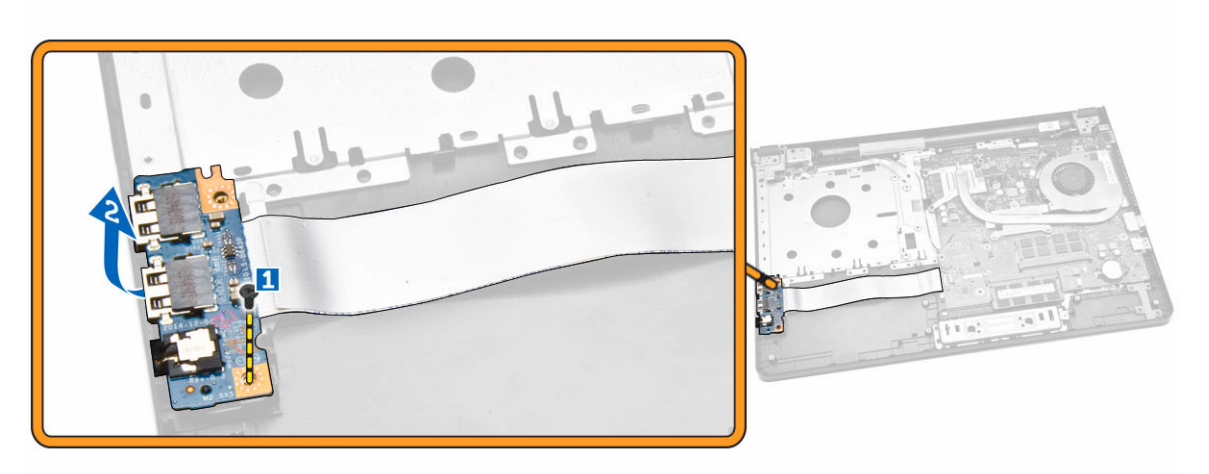

- 4. 如图所示执行以下步骤:
	- a. 断开 I/O 板电缆的连接, 然后将其抬离计算机 [1,2]。

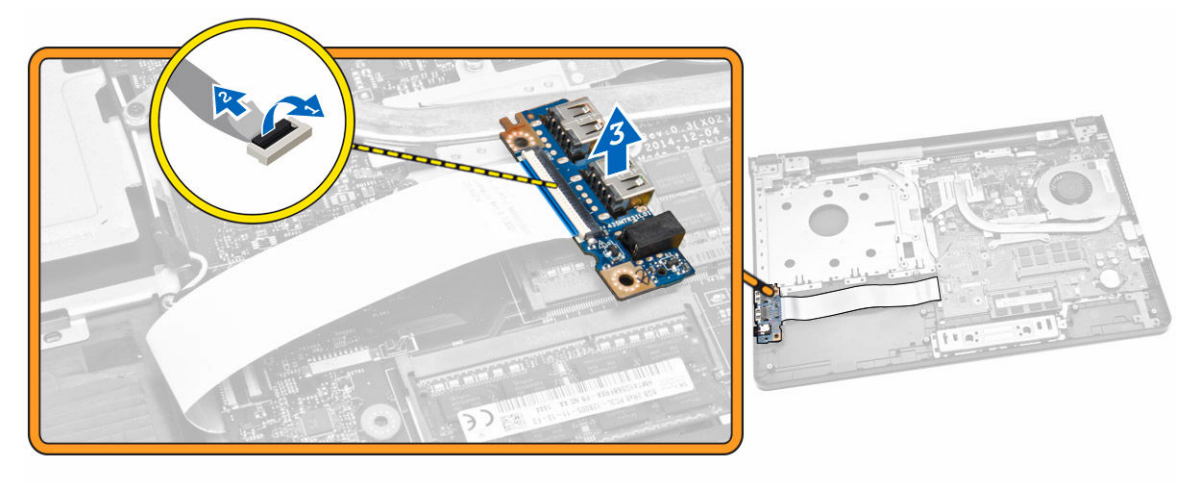

安装输入/输出 (I/O) 板

- 1. 将 I/O 板电缆连接至系统板。
- 2. 将 I/O 板安装到机箱中。
- 3. 安装:
	- a. [基座盖](#page-16-0)
	- b. [键盘](#page-14-0)
	- c. [内存模块](#page-12-0)
	- d. [硬盘驱动器](#page-11-0)
	- e. [WLAN](#page-12-0) 卡
	- f. [检修面板](#page-9-0)
	- g. [光盘驱动器](#page-8-0)
	- h. [电池](#page-8-0)

<span id="page-18-0"></span>4. 按照"*[拆装计算机内部组件之后](#page-6-0)*"中的步骤进行操作。

## 卸下散热器部件

- 1. 按照"*[拆装计算机内部组件之前](#page-4-0)*"中的步骤进行操作。
- 2. 卸下:
	- a. [电池](#page-7-0)
	- b. [光盘驱动器](#page-8-0)
	- c. [检修面板](#page-8-0)
	- d. [硬盘驱动器](#page-9-0)
	- e. [内存模块](#page-11-0)
	- f. [键盘](#page-13-0)
	- g. [基座盖](#page-14-0)
- 3. 如图所示执行以下步骤:
	- a. 断开系统风扇电缆与系统板的连接 [1]。
	- b. 拧下将散热器部件固定至系统板的螺钉。

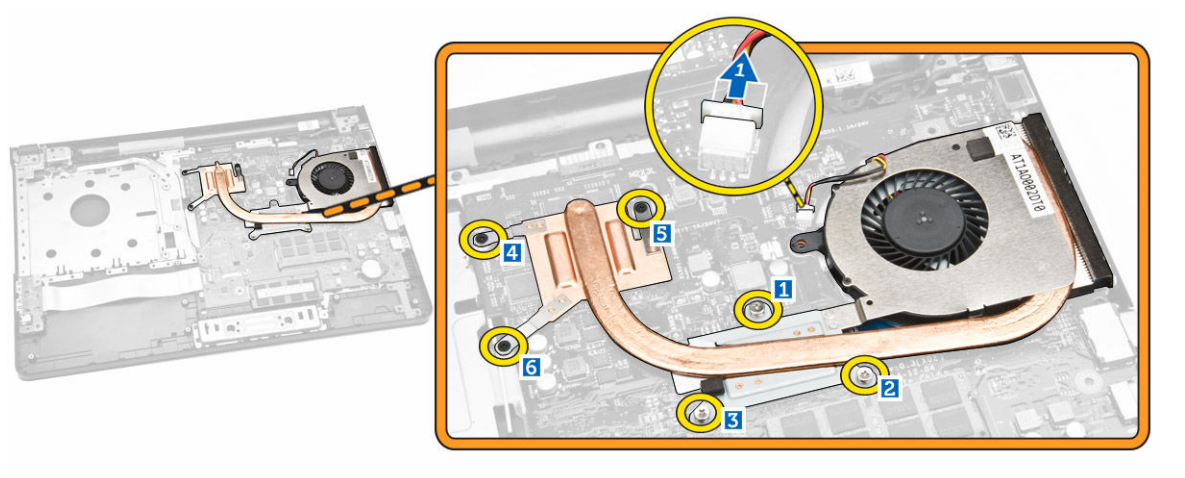

4. 卸下系统板上的散热器部件。

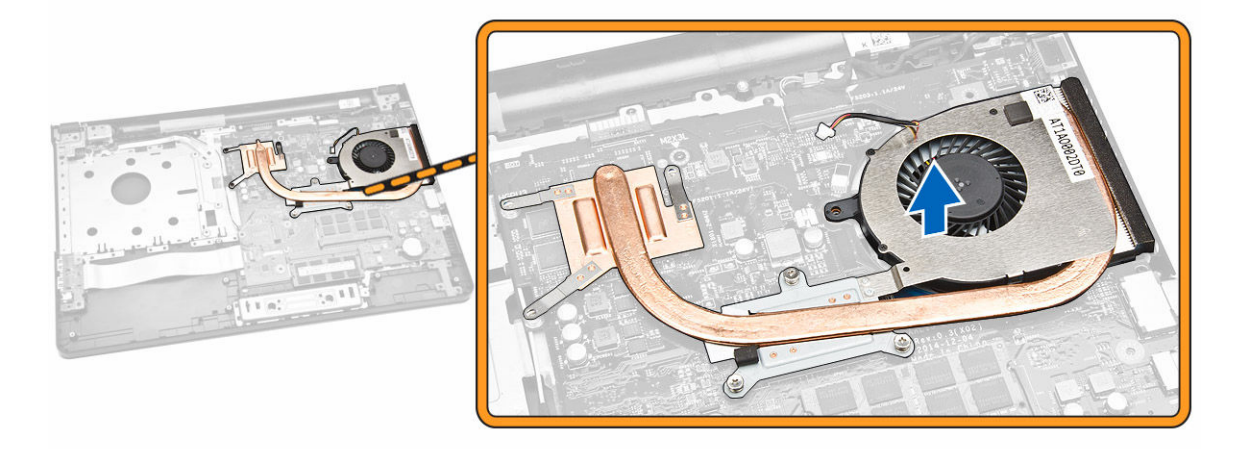

## <span id="page-19-0"></span>安装散热器部件

- 1. 安装散热器部件,然后拧紧将其固定至系统板的螺钉。
- 2. 将系统风扇电缆连接至系统板。
- 3. 安装:
	- a. [基座盖](#page-16-0)
	- b. <u>[键盘](#page-14-0)</u>
	- c. [内存模块](#page-12-0)
	- d. [硬盘驱动器](#page-11-0)
	- e. [WLAN](#page-12-0) 卡
	- f. [检修面板](#page-9-0)
	- g. <u>[光盘驱动器](#page-8-0)</u>
	- h. [电池](#page-8-0)
- 4. 按照"*[拆装计算机内部组件之后](#page-6-0)*"中的步骤进行操作。

## 卸下扬声器

- 1. 按照"*[拆装计算机内部组件之前](#page-4-0)*"中的步骤进行操作。
- 2. 卸下:
	- a. <u>[电池](#page-7-0)</u>
	- b. [光盘驱动器](#page-8-0)
	- c. [检修面板](#page-8-0)
	- d. [硬盘驱动器](#page-9-0)
	- e. [内存模块](#page-11-0)
	- f. [键盘](#page-13-0)
	- g. [基座盖](#page-14-0)
- 3. 将扬声器电缆从固定卡舌中释放。

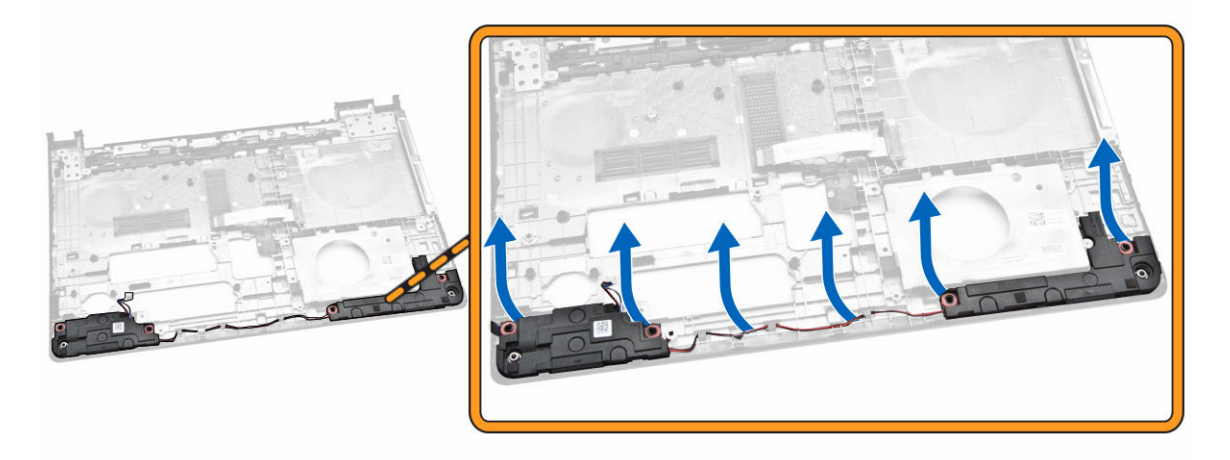

4. 将扬声器提起并从机箱中卸下。

<span id="page-20-0"></span>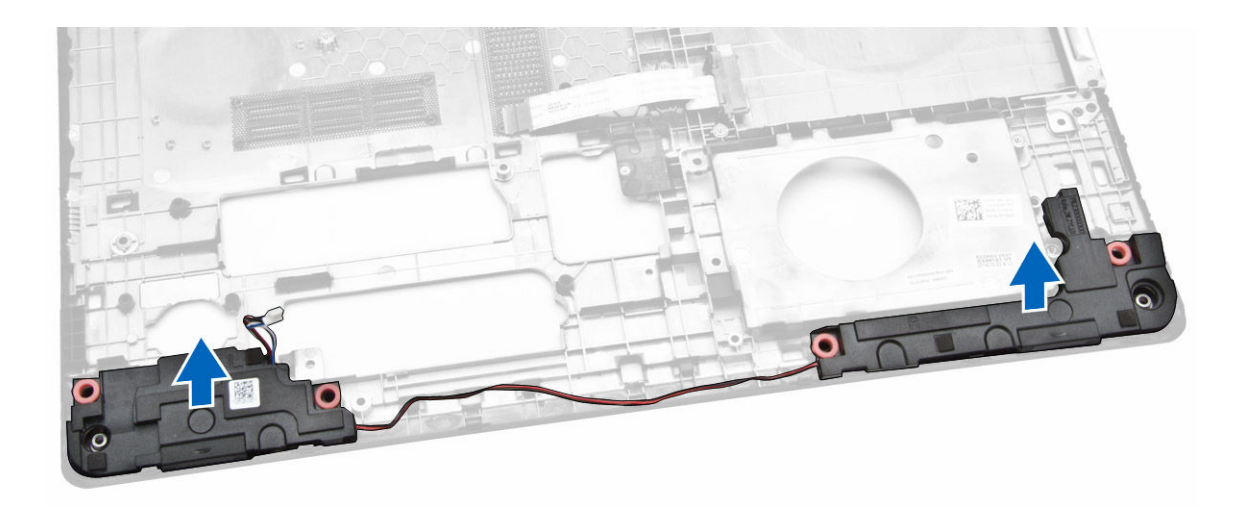

## 安装扬声器

- 1. 将扬声器插入机箱,然后按压固定夹,以锁定到位。
- 2. 安装:
	- a. [基座盖](#page-16-0)
	- b. [键盘](#page-14-0)
	- c. [内存模块](#page-12-0)
	- d. [硬盘驱动器](#page-11-0)
	- e. [WLAN](#page-12-0) 卡
	- f. [检修面板](#page-9-0)
	- g. [光盘驱动器](#page-8-0)
	- h. [电池](#page-8-0)
- 3. 按照"*[拆装计算机内部组件之后](#page-6-0)*"中的步骤进行操作。

## 卸下系统板

- 1. 按照"*[拆装计算机内部组件之前](#page-4-0)*"中的步骤进行操作。
- 2. 卸下:
	- a. [电池](#page-7-0)
	- b. [光盘驱动器](#page-8-0)
	- c. [检修面板](#page-8-0)
	- d. [硬盘驱动器](#page-9-0)
	- e. [WLAN](#page-12-0) 卡
	- f. [内存模块](#page-11-0)
	- g. [键盘](#page-13-0)
	- h. [基座盖](#page-14-0)
- 3. 如图所示执行以下步骤:
	- a. 提起并释放锁定卡舌 [1] 。
	- b. 断开触摸板电缆和电源按钮电缆的连接 [2] 。

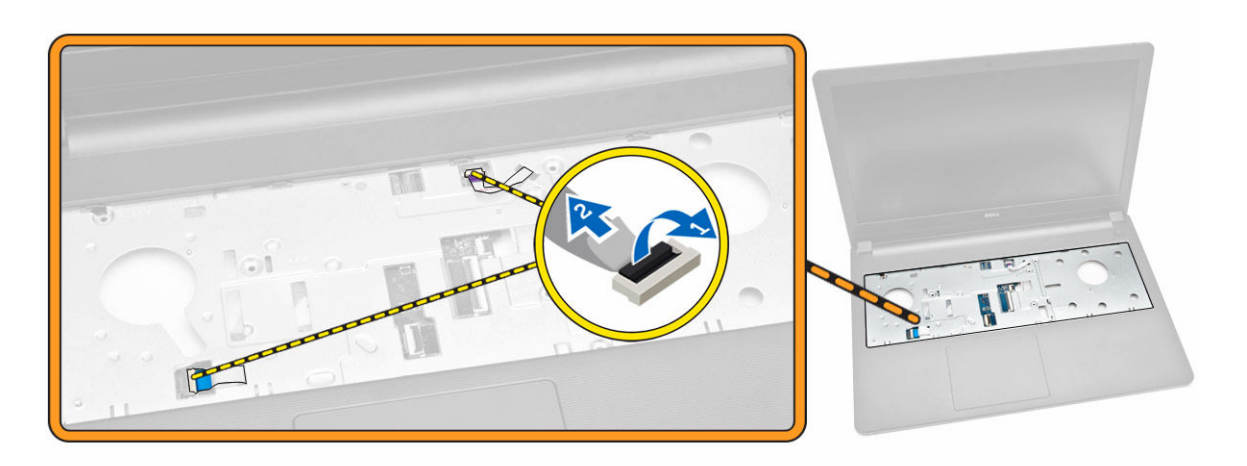

- 4. 如图所示执行以下步骤:
	- a. 提起锁定卡舌 [1]。
	- b. 断开显示屏部件电缆的连接 [2]。
	- c. 松开显示屏部件电缆 [3]。

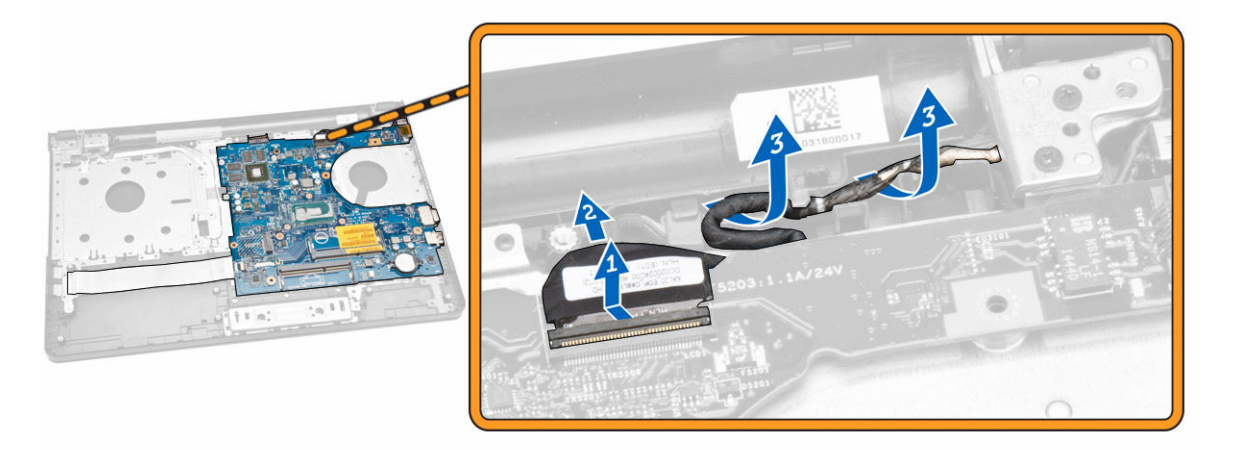

- 5. 如图所示执行以下步骤:
	- a. 拧下用于将电源连接器端口固定至计算机的螺钉 [1]。
	- b. 松开电源连接器电缆的连接 [2]。

<span id="page-22-0"></span>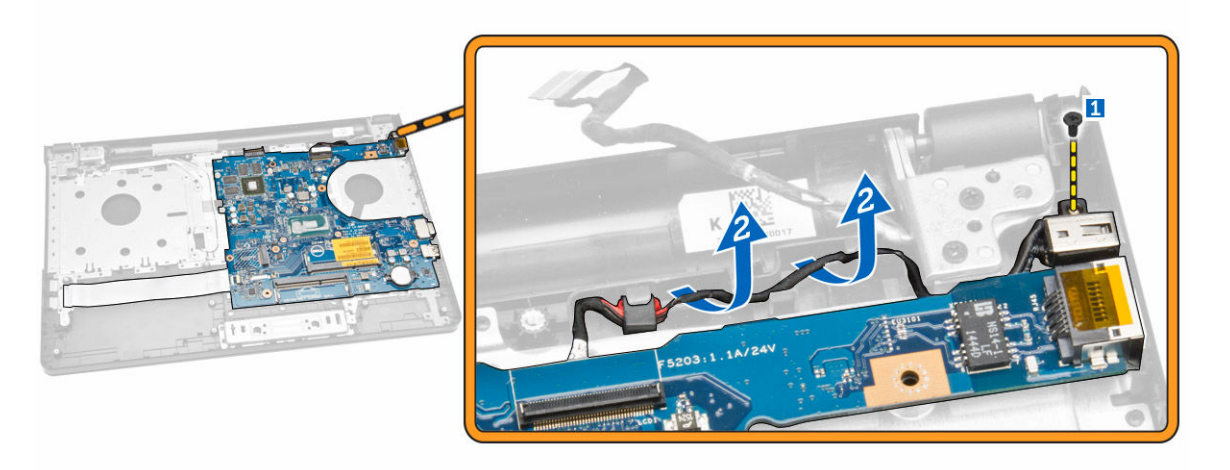

- 6. 如图所示执行以下步骤:
	- a. 拧下将系统板固定至机箱的螺钉 [1]。
	- b. 将系统板从机箱中提起,然后将其卸下 [2]。

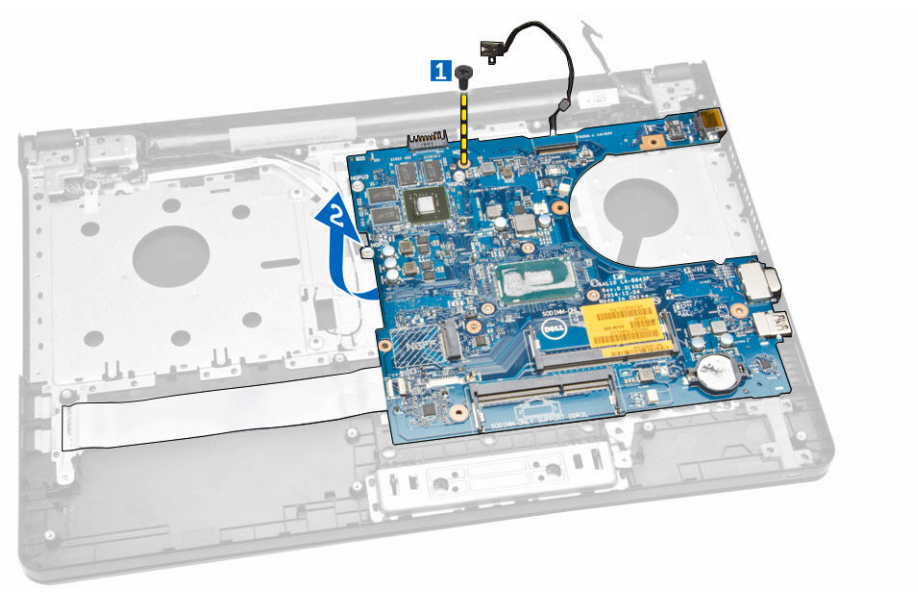

# 安装系统板

- 1. 将系统板插入机箱中。
- 2. 拧紧螺钉,以将系统板固定至计算机。
- 3. 将电源连接器连接到系统板。
- 4. 将显示屏部件电缆连接到系统板。
- 5. 安装:
	- a. [基座盖](#page-16-0)
	- b. [键盘](#page-14-0)
	- c. [内存模块](#page-12-0)
- <span id="page-23-0"></span>d. [硬盘驱动器](#page-11-0)
- e. [WLAN](#page-12-0) 卡
- f. [检修面板](#page-9-0)
- g. [光盘驱动器](#page-8-0)
- h. [电池](#page-8-0)
- 6. 按照"*[拆装计算机内部组件之后](#page-6-0)*"中的步骤进行操作。

## 卸下电源连接器

- 1. 按照"*[拆装计算机内部组件之前](#page-4-0)*"中的步骤进行操作。
- 2. 卸下:
	- a. [电池](#page-7-0)
	- b. [光盘驱动器](#page-8-0)
	- c. [检修面板](#page-8-0)
	- d. [硬盘驱动器](#page-9-0)
	- e. [内存模块](#page-11-0)
	- f. [键盘](#page-13-0)
	- g. [基座盖](#page-14-0)
	- h. [系统板](#page-20-0)
- 3. 断开电源连接器与系统板的连接,然后将其提离系统板。

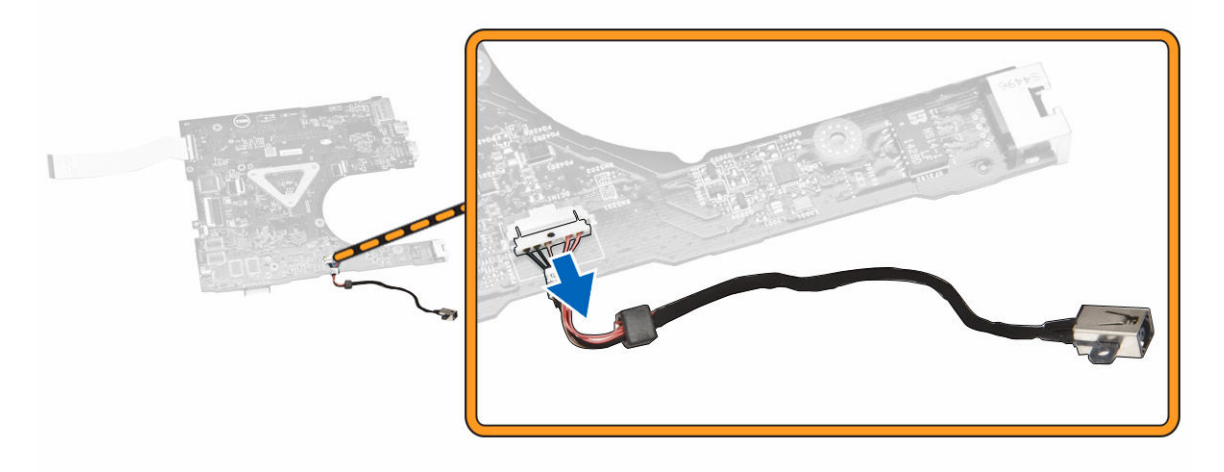

## 安装电源连接器

- 1. 将电源连接器插入其在机箱上的插槽,然后导引电缆穿入固定卡舌。
- 2. 将电源连接器电缆连接至系统板。
- 3. 安装:
	- a. [系统板](#page-27-0)
	- b. [基座盖](#page-16-0)
	- c. [键盘](#page-14-0)
	- d. [内存模块](#page-12-0)
	- e. [硬盘驱动器](#page-11-0)
	- f. [检修面板](#page-9-0)
- <span id="page-24-0"></span>g. [光盘驱动器](#page-8-0)
- h. [电池](#page-8-0)
- 4. 按照"*[拆装计算机内部组件之后](#page-6-0)*"中的步骤进行操作。

## 卸下显示屏部件

- 1. 按照"*[拆装计算机内部组件之前](#page-4-0)*"中的步骤进行操作。
- 2. 卸下:
	- a. [电池](#page-7-0)
	- b. [光盘驱动器](#page-8-0)
	- c. [检修面板](#page-8-0)
	- d. [硬盘驱动器](#page-9-0)
	- e. [内存模块](#page-11-0)
	- f. [键盘](#page-13-0)
- 3. 如图所示执行以下步骤:
	- a. 提起卡舌,然后断开显示屏部件电缆的连接 [1] [2]。
	- b. 松开显示屏部件电缆 [3]。
	- c. 松开 WLAN 电缆 [4]。

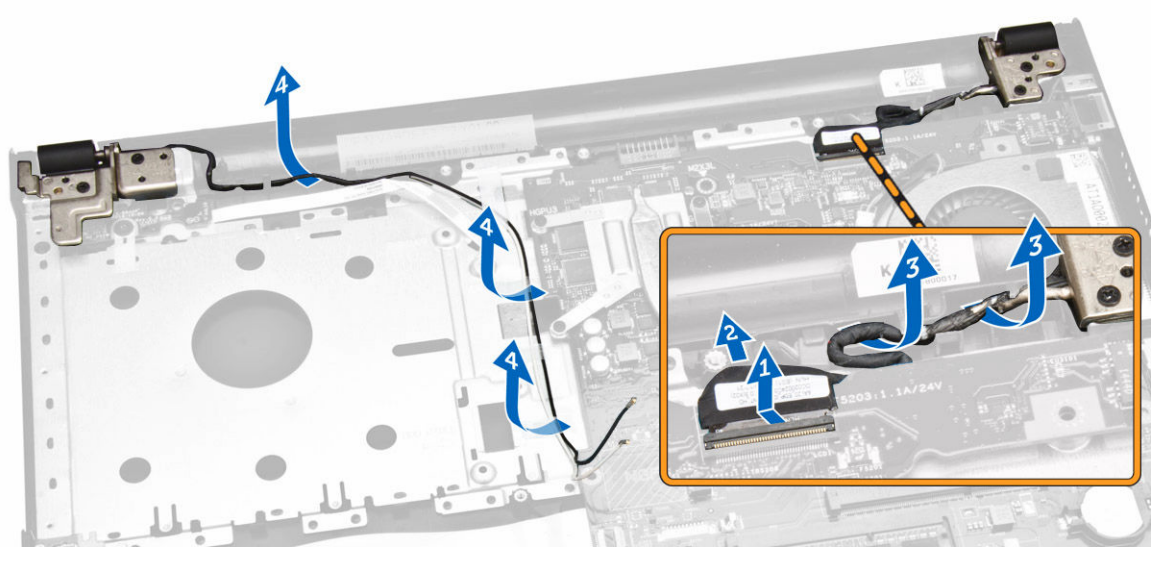

4. 拧下将显示屏部件固定至计算机的螺钉。

<span id="page-25-0"></span>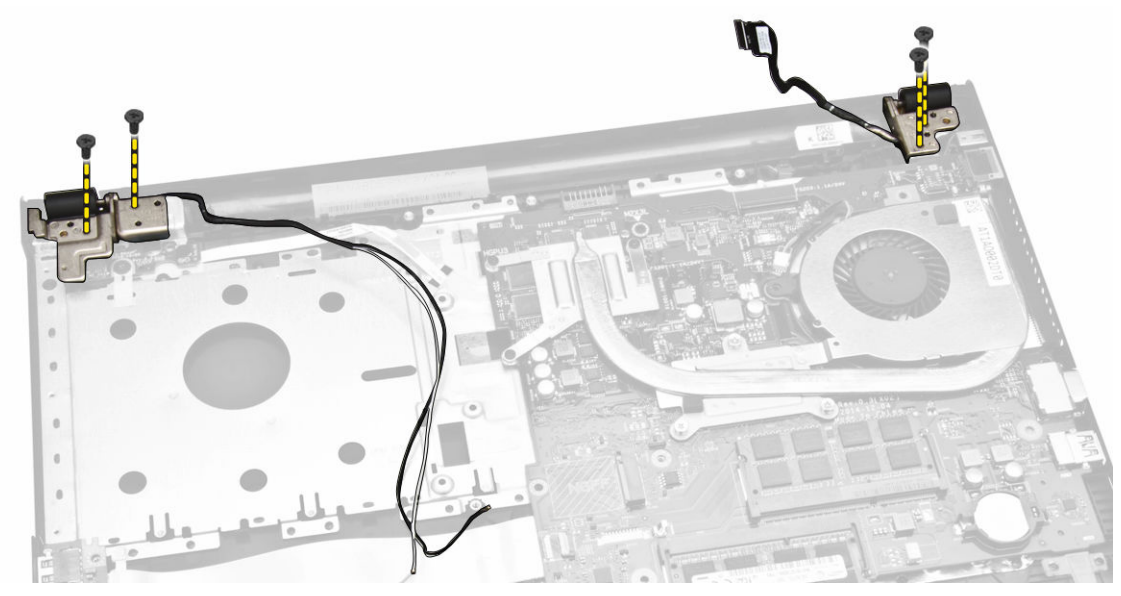

- 5. 如图所示执行以下步骤:
	- a. 抬起显示屏部件 [1]。
	- b. 按所示方向滑出显示屏部件,将其从机箱中卸下 [2]。

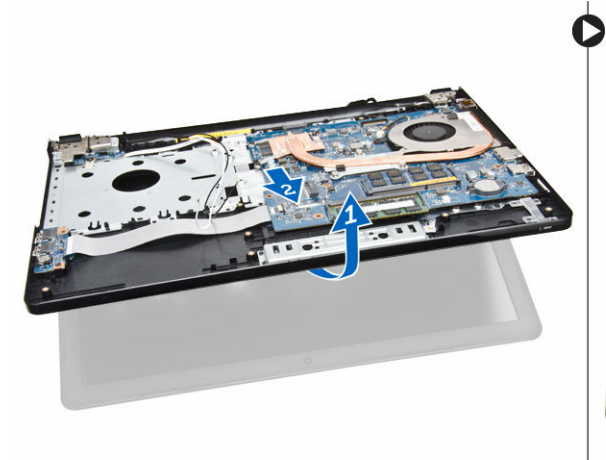

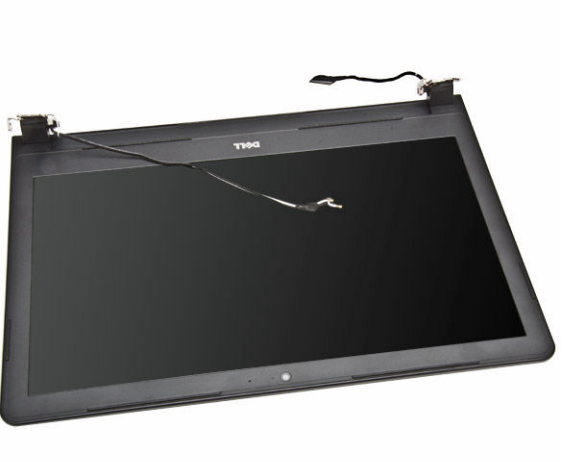

# 安装显示屏部件

- 1. 将显示屏部件与机箱对齐。
- 2. 将 WLAN 和显示屏部件电缆穿过其各自的卡舌,然后拧紧显示屏铰接部件螺钉,以固定显示屏部件。
- 3. 安装:
	- a. <u>[键盘](#page-14-0)</u>
	- b. [内存模块](#page-12-0)
	- c. [硬盘驱动器](#page-11-0)
	- d. [检修面板](#page-9-0)
	- e. <u>[光盘驱动器](#page-8-0)</u>
	- f. [电池](#page-8-0)

<span id="page-26-0"></span>4. 按照"*[拆装计算机内部组件之后](#page-6-0)*"中的步骤进行操作。

## 卸下显示屏挡板

- 1. 按照"*[拆装计算机内部组件之前](#page-4-0)*"中的步骤进行操作。
- 2. 卸下:
	- a. [电池](#page-7-0)
	- b. [光盘驱动器](#page-8-0)
	- c. [检修面板](#page-8-0)
	- d. [硬盘驱动器](#page-9-0)
	- e. [内存模块](#page-11-0)
	- f. [键盘](#page-13-0)
	- g. [系统板](#page-20-0)
	- h. [显示屏部件](#page-24-0)
- 3. 如图所示执行以下步骤:
	- a. 将显示屏面板放置在平稳的表面上,并沿显示屏面板的边缘撬起[1]。
	- b. 从计算机上卸下显示屏挡板 [2]。

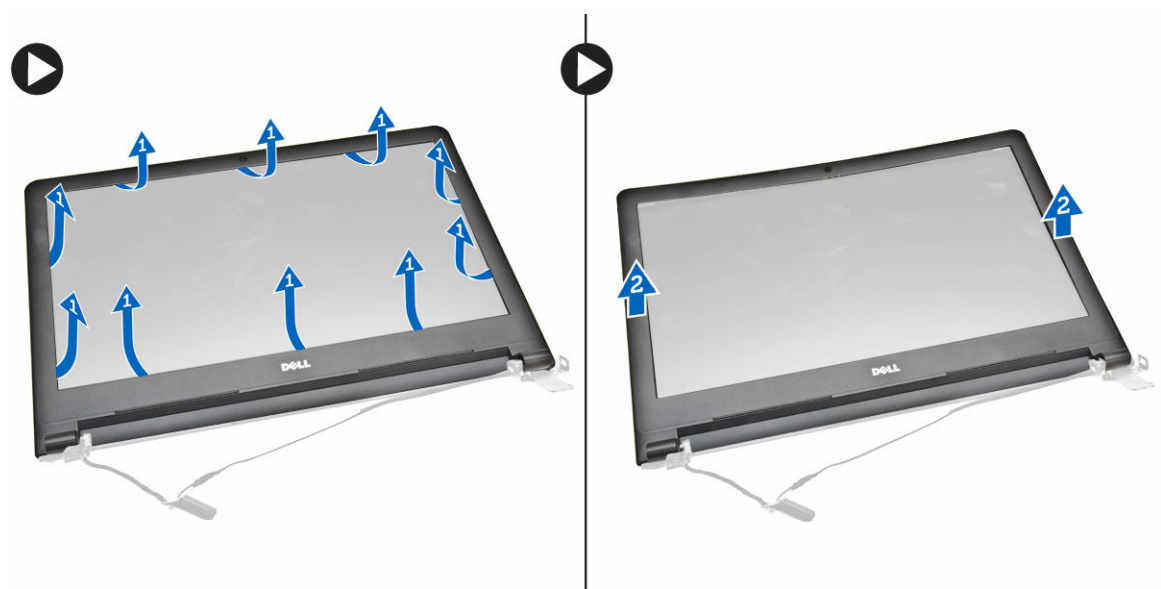

# 安装显示屏挡板

- 1. 对齐并按压显示屏挡板,将其固定到显示屏部件。
- 2. 安装:
	- a. [显示屏部件](#page-25-0)
	- b. [系统板](#page-27-0)
	- c. [键盘](#page-14-0)
	- d. [内存模块](#page-12-0)
	- e. [硬盘驱动器](#page-11-0)
	- f. [检修面板](#page-9-0)
	- g. [光盘驱动器](#page-8-0)

h. [电池](#page-8-0)

<span id="page-27-0"></span>3. 按照"*[拆装计算机内部组件之后](#page-6-0)*"中的步骤进行操作。

## 卸下摄像头

- 1. 按照"*[拆装计算机内部组件之前](#page-4-0)*"中的步骤进行操作。
- 2. 卸下:
	- a. [电池](#page-7-0)
	- b. [光盘驱动器](#page-8-0)
	- c. [检修面板](#page-8-0)
	- d. [硬盘驱动器](#page-9-0)
	- e. [内存模块](#page-11-0)
	- f. [键盘](#page-13-0)
	- g. [基座盖](#page-14-0)
	- h. [系统板](#page-20-0)
	- i. [显示屏部件](#page-24-0)
- 3. 如图所示执行以下步骤:
	- a. 移除用于固定摄像头电缆的胶带 [1]。
	- b. 从摄像头上拔下摄像头电缆 [2]。
	- c. 将摄像头从显示屏部件上卸下 [3]。

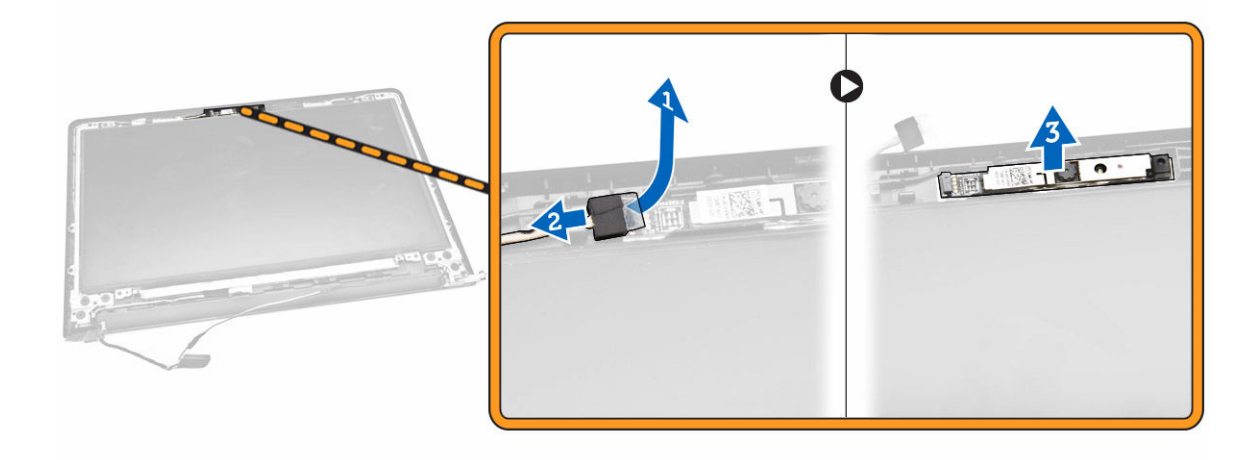

# 安装摄像头

- 1. 将摄像头安装于显示屏部件上。
- 2. 安装:
	- a. [显示屏部件](#page-25-0)
	- b. [基座盖](#page-16-0)
	- c. [键盘](#page-14-0)
	- d. [内存模块](#page-12-0)
	- e. [WLAN](#page-12-0) 卡
	- f. [硬盘驱动器](#page-11-0)
	- g. [检修面板](#page-9-0)
- <span id="page-28-0"></span>h. [光盘驱动器](#page-8-0)
- i. [电池](#page-8-0)
- 3. 按照"*[拆装计算机内部组件之后](#page-6-0)*"中的步骤进行操作。

## 卸下显示屏铰接部件

- 1. 按照"*[拆装计算机内部组件之前](#page-4-0)*"中的步骤进行操作。
- 2. 卸下:
	- a. [电池](#page-7-0)
	- b. [光盘驱动器](#page-8-0)
	- c. [检修面板](#page-8-0)
	- d. [硬盘驱动器](#page-9-0)
	- e. [内存模块](#page-11-0)
	- f. [键盘](#page-13-0)
	- g. [系统板](#page-20-0)
	- h. [显示屏部件](#page-24-0)
	- i. [显示屏挡板](#page-26-0)
- 3. 如图所示执行以下步骤:
	- a. 拧下将显示屏铰接部件固定至显示屏部件的螺钉 [1]。
	- b. 卸下显示屏铰接部件 [2]。

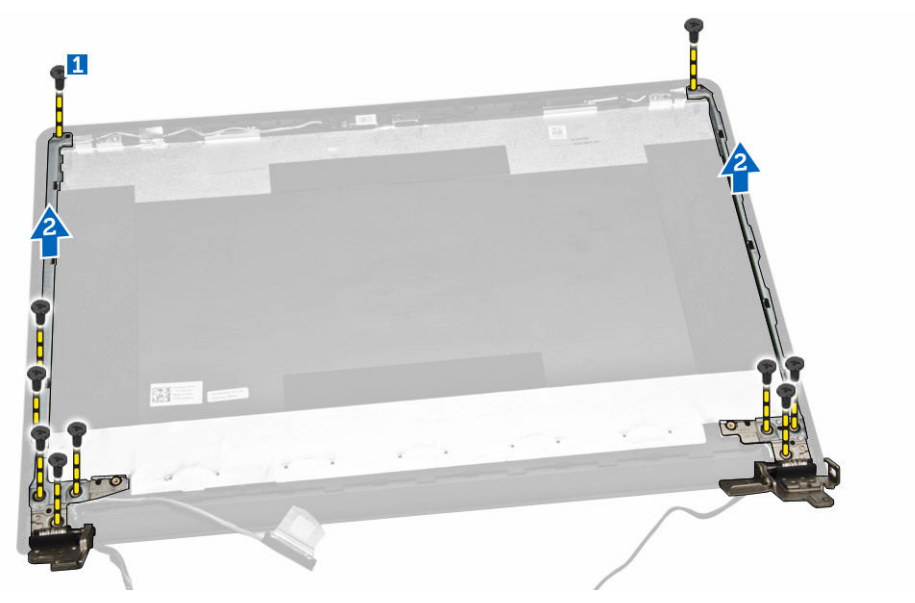

## 安装显示屏铰接部件

- 1. 拧紧将显示屏铰接部件固定至显示屏部件的螺钉。
- 2. 安装:
	- a. [显示屏挡板](#page-26-0)
	- b. [显示屏部件](#page-25-0)
	- c. [系统板](#page-27-0)
	- d. [键盘](#page-14-0)
- <span id="page-29-0"></span>e. [内存模块](#page-12-0)
- f. [硬盘驱动器](#page-11-0)
- g. [检修面板](#page-9-0)
- h. [光盘驱动器](#page-8-0)
- i. [电池](#page-8-0)
- 3. 按照"*[拆装计算机内部组件之后](#page-6-0)*"中的步骤进行操作。

## 卸下显示屏面板

- 1. 按照"*[拆装计算机内部组件之前](#page-4-0)*"中的步骤进行操作。
- 2. 卸下:
	- a. [电池](#page-7-0)
	- b. [光盘驱动器](#page-8-0)
	- c. [检修面板](#page-8-0)
	- d. [硬盘驱动器](#page-9-0)
	- e. [内存模块](#page-11-0)
	- f. [键盘](#page-13-0)
	- g. [系统板](#page-20-0)
	- h. [显示屏部件](#page-24-0)
	- i. [显示屏挡板](#page-26-0)
	- j. [显示屏铰接部件](#page-28-0)
- 3. 如图所示执行以下步骤:
	- a. 拧下将显示屏面板固定至显示屏部件的螺钉 [1]。
	- b. 提起显示屏面板以检修下方的电缆 [2]。

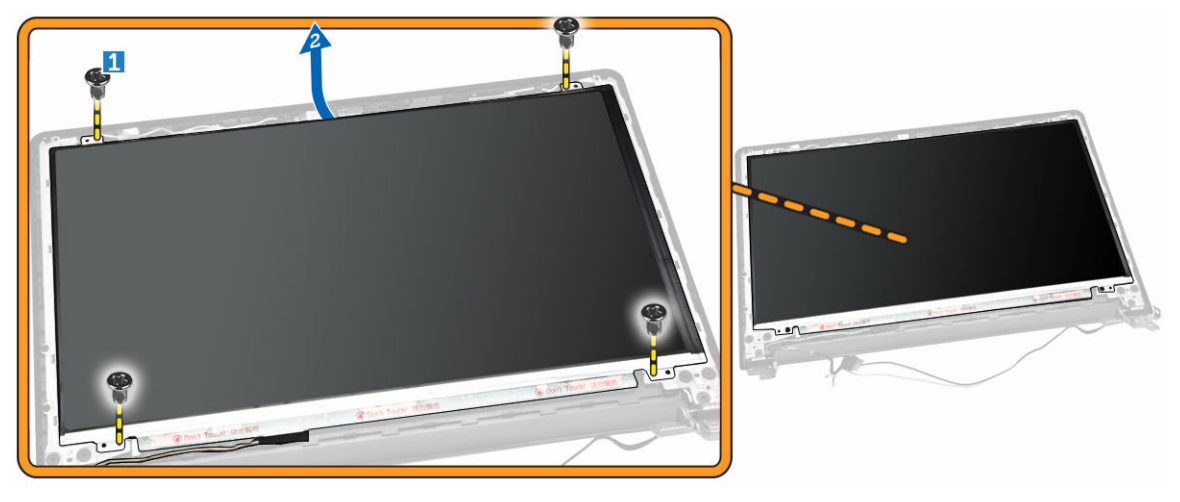

- 4. 如图所示执行以下步骤:
	- a. 拧下将 eDP 电缆固定至计算机的胶带 [1]。
	- b. 提起并卸下 eDP 电缆 [2]。

<span id="page-30-0"></span>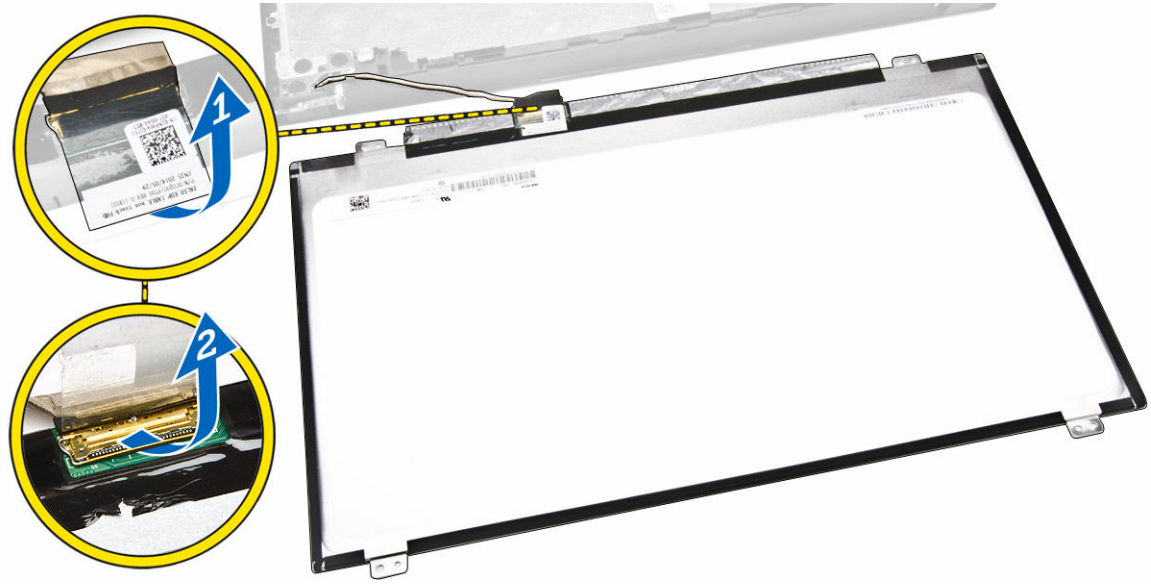

- 5. 如图所示执行以下步骤:
	- a. 断开 eDP 电缆与计算机的连接。[1]
	- b. 将显示屏面板从计算机中卸下 [2]。

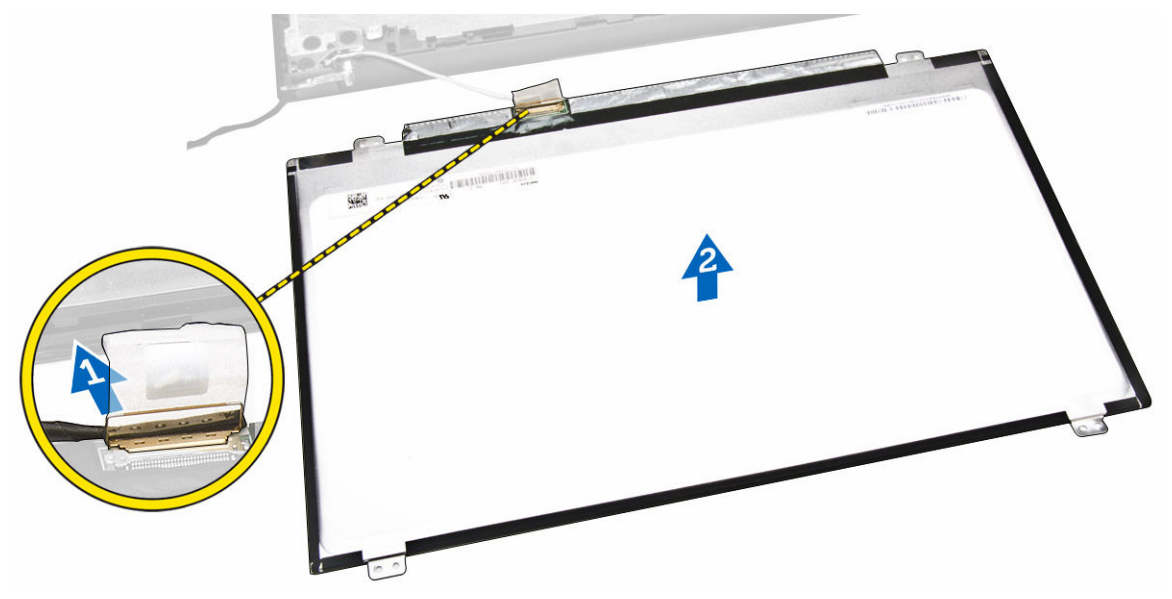

## 安装显示屏面板

- 1. 将显示屏电缆连接至显示屏面板。
- 2. 粘上胶带,以固定显示屏电缆。
- 3. 将显示屏面板置于显示屏部件上。
- 4. 拧紧螺钉,以将显示屏面板固定至显示屏部件。
- 5. 安装:
	- a. [显示屏铰接部件](#page-28-0)
- b. [显示屏挡板](#page-26-0)
- c. [显示屏部件](#page-25-0)
- d. [系统板](#page-27-0)
- e. [键盘](#page-14-0)
- f. **[内存模块](#page-12-0)**
- g. <u>[硬盘驱动器](#page-11-0)</u>
- b. [检修面板](#page-9-0)
- i. [光盘驱动器](#page-8-0)
- j. [电池](#page-8-0)
- 6. 按照"*[拆装计算机内部组件之后](#page-6-0)*"中的步骤进行操作。

# <span id="page-32-0"></span>系统设置程序

可通过系统设置程序管理计算机硬件和指定 BIOS 级选项。可以在系统设置程序中完成以下操作:

- 在添加或删除硬件后更改 NVRAM 设置
- 查看系统硬件配置
- 启用或禁用集成设备
- 设置性能和电源管理阈值
- 管理计算机安全保护

## 引导顺序

引导顺序允许您略过系统设置程序 — 定义的引导设备顺序和直接引导至特定的设备(例如:光盘驱动器或硬 盘驱动器)。开机自检 (POST) 期间, 出现 Dell 徽标时, 您可以:

- 按下 <F2> 键访问系统设置程序
- 按下 <F12> 键显示一次性引导菜单

一次性引导菜将显示您可以从中引导的设备,包括诊断选项。引导菜单选项包括:

- Removable Drive (可移动驱动器) (如果可用)
- STXXXX Drive (STXXXX 驱动器)

**么注: XXX 表示 SATA 驱动器号** 

- Optical Drive (光盘驱动器)
- Diagnostics(诊断程序)

么注: 选择 Diagnostics(诊断程序)将显示 ePSA diagnostics(ePSA 诊断程序)屏幕。

引导顺序屏幕还会显示访问 System Setup(系统设置程序)屏幕的选项。

## 导航键

下表显示了系统设置程序导航键。

**注:** 对于大多数系统设置选项, 您所做的更改都将被记录下来, 但要等到重新启动系统后才能生效。

#### 表. 1: 导航键

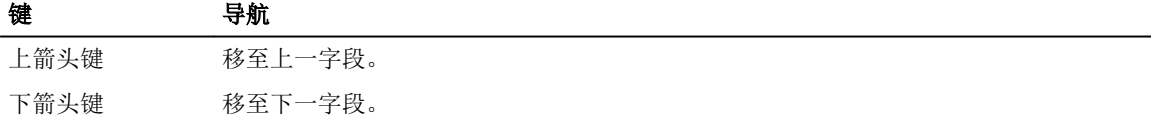

<span id="page-33-0"></span>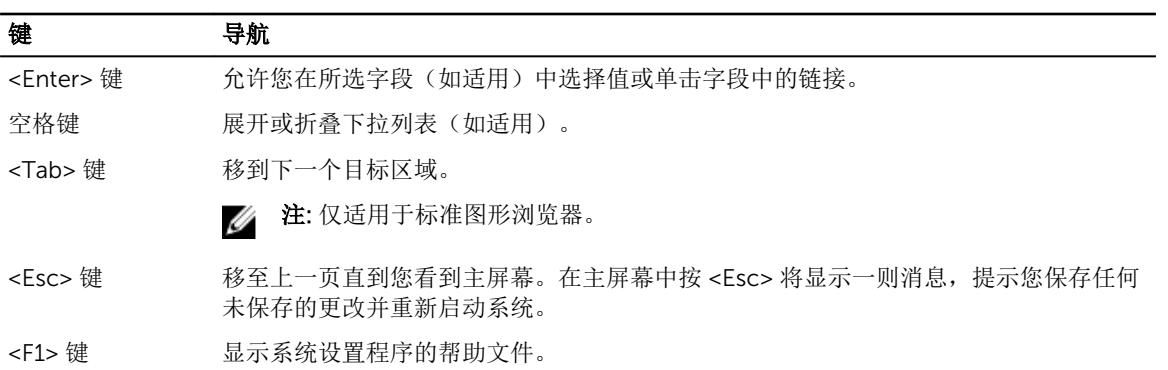

# 系统设置程序选项

**经注:** 根据计算机和所安装的设备的不同, 本部分列出的项目不一定会出现。

### 表. 2: 常规

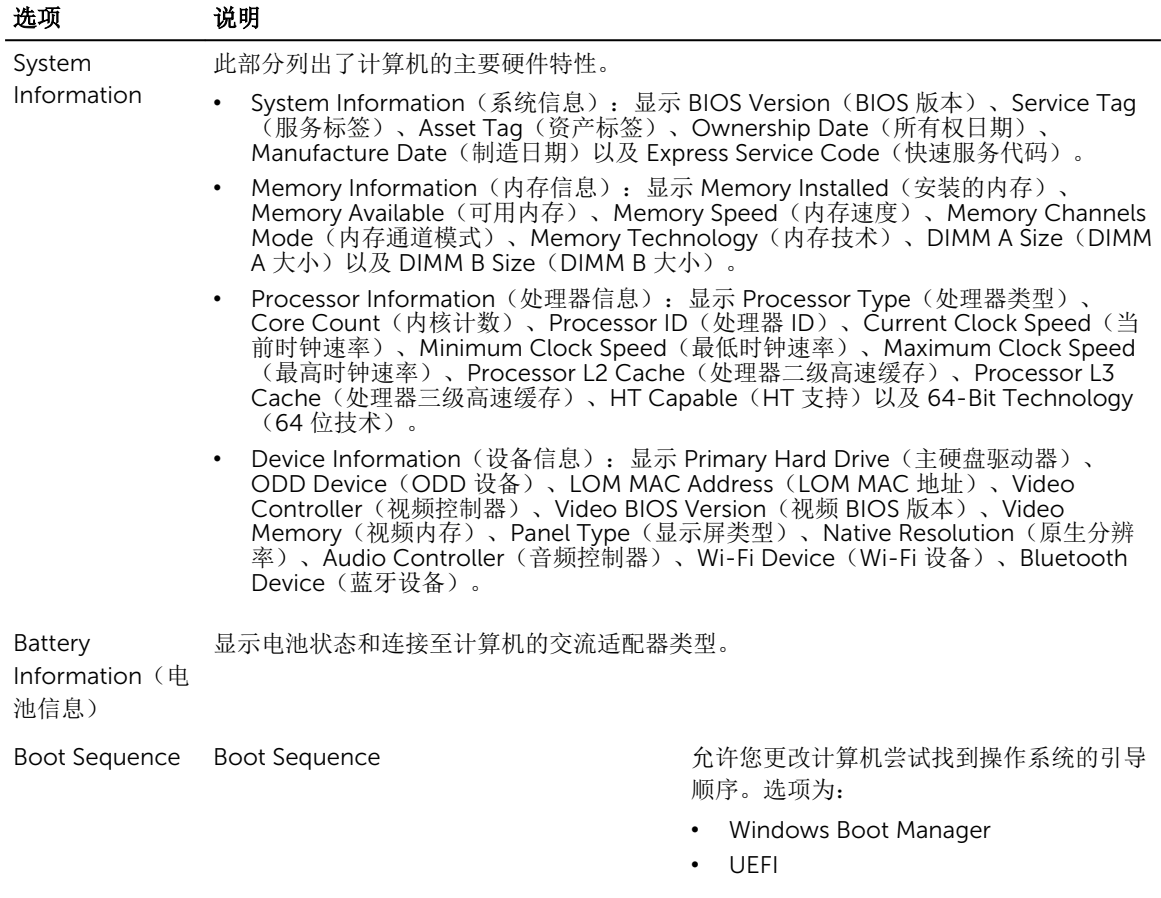

默认情况下,所有选项均已选定。您也可以 取消选择任何选项,或者更改引导顺序。

## 选项 说明 Boot List Option http://www.fackboot List Option • Legacy(传统) • UEFI Advanced Boot 此选项允许您加载传统选项 ROM。默认情况下,"**Enable Legacy Option ROMs**"(启用 Options 传统选项 ROM)已禁用。

Date/Time 允许您更改日期和时间。

### 表. 3: 系统配置

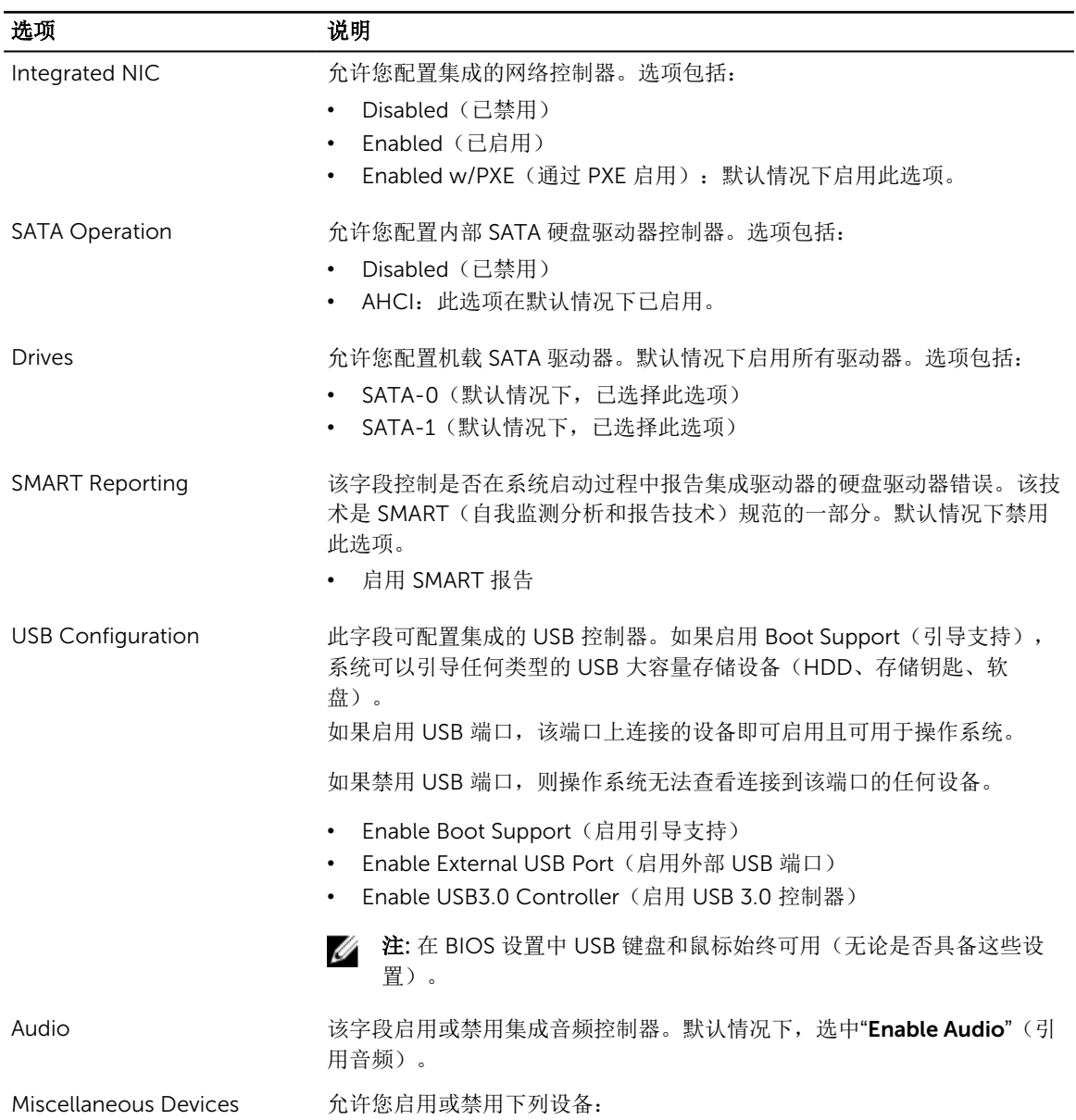

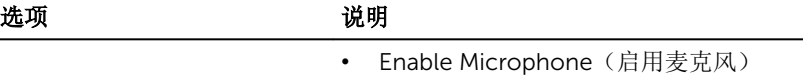

- Enable Camera (启用摄像头)
- Enable Media Card (启用介质卡)
- Disable Media Card (禁用介质卡)

**公注:** 默认情况下启用所有设备。

您还可以启用或禁用介质卡。

#### 表. 4: 视频

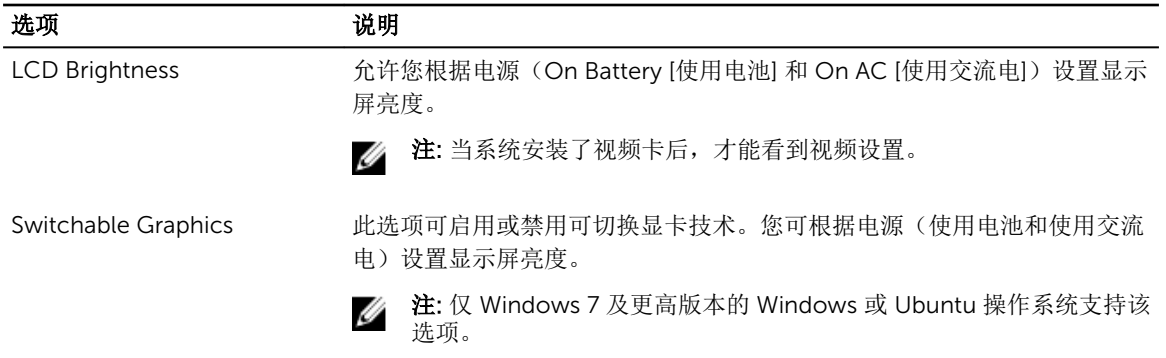

### 表. 5: 安全性

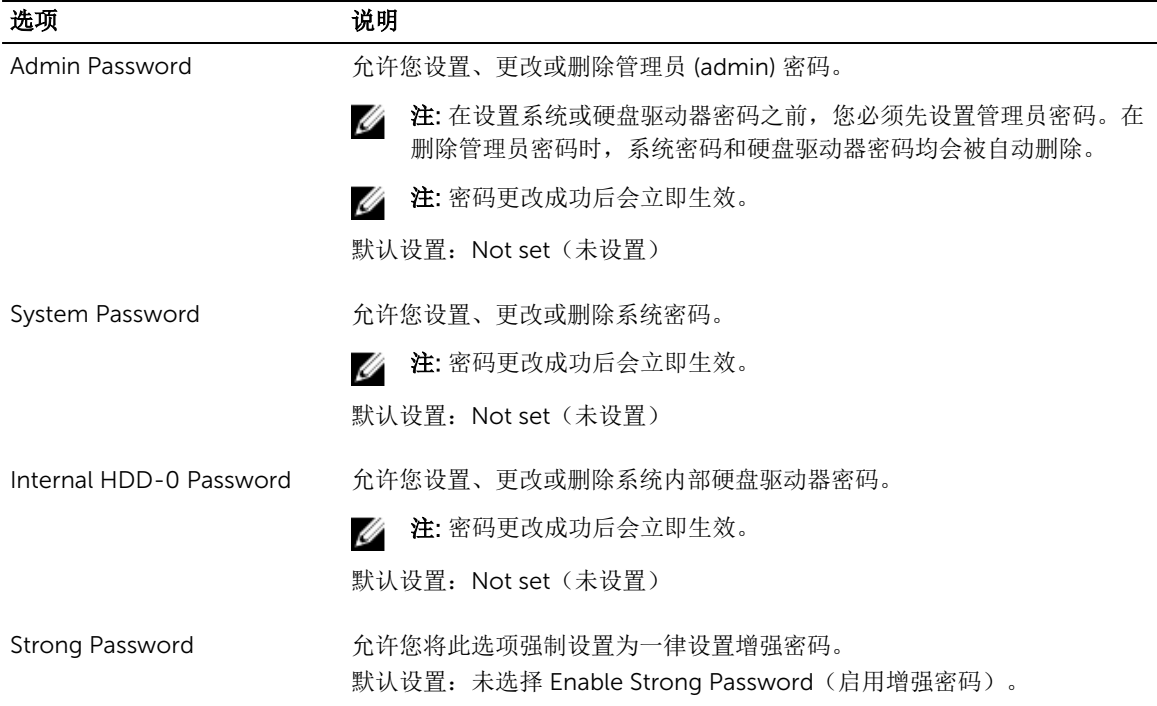

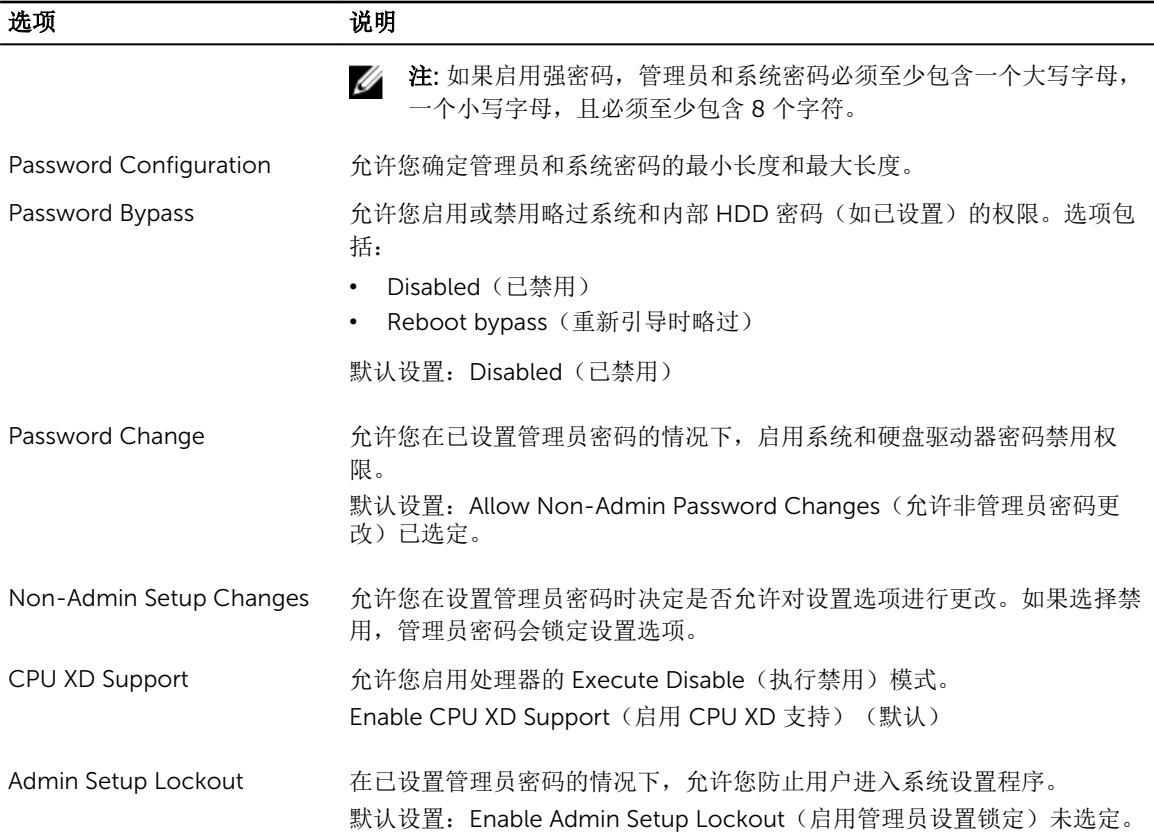

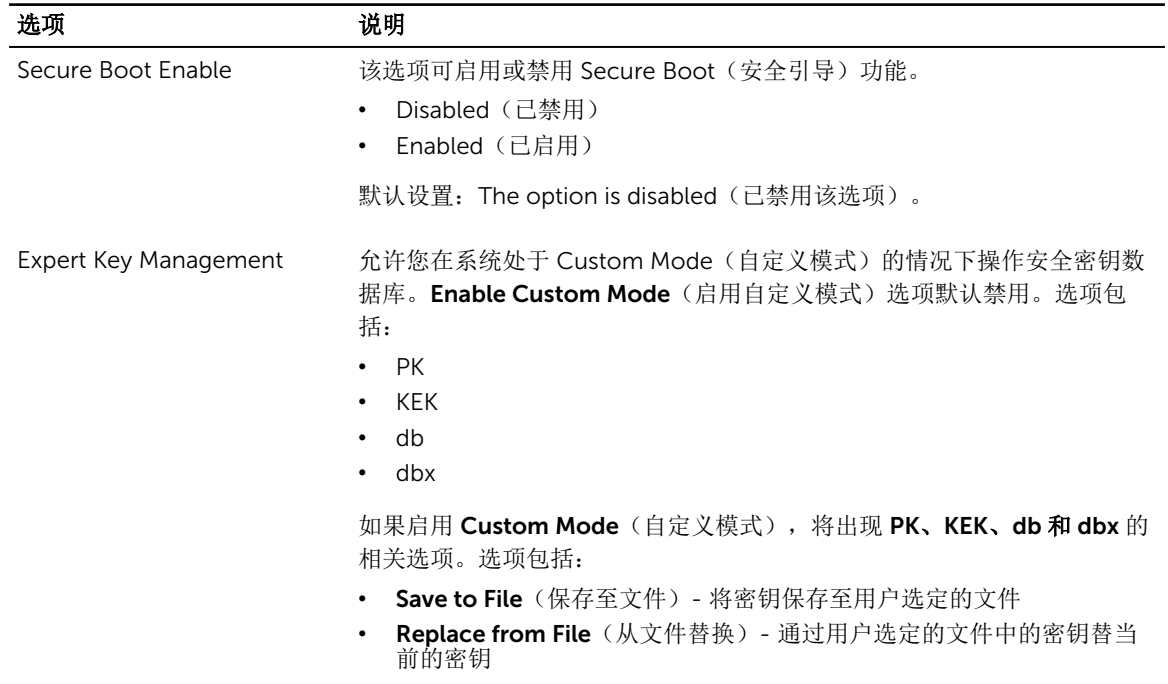

### 表. 6: Secure Boot (安全引导)

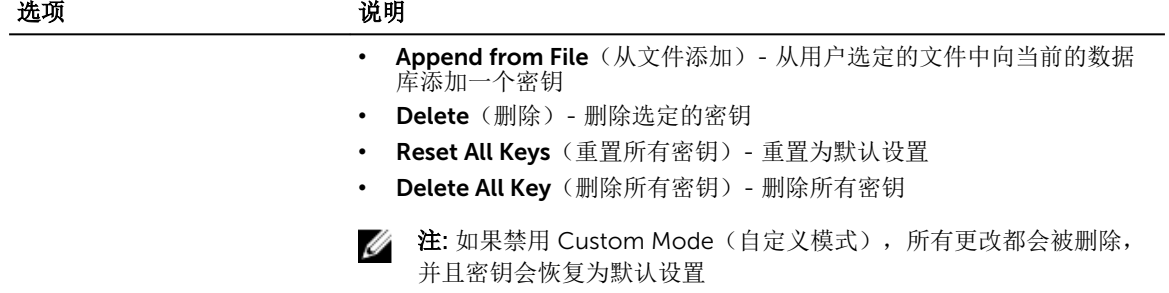

## 表. 7: 性能

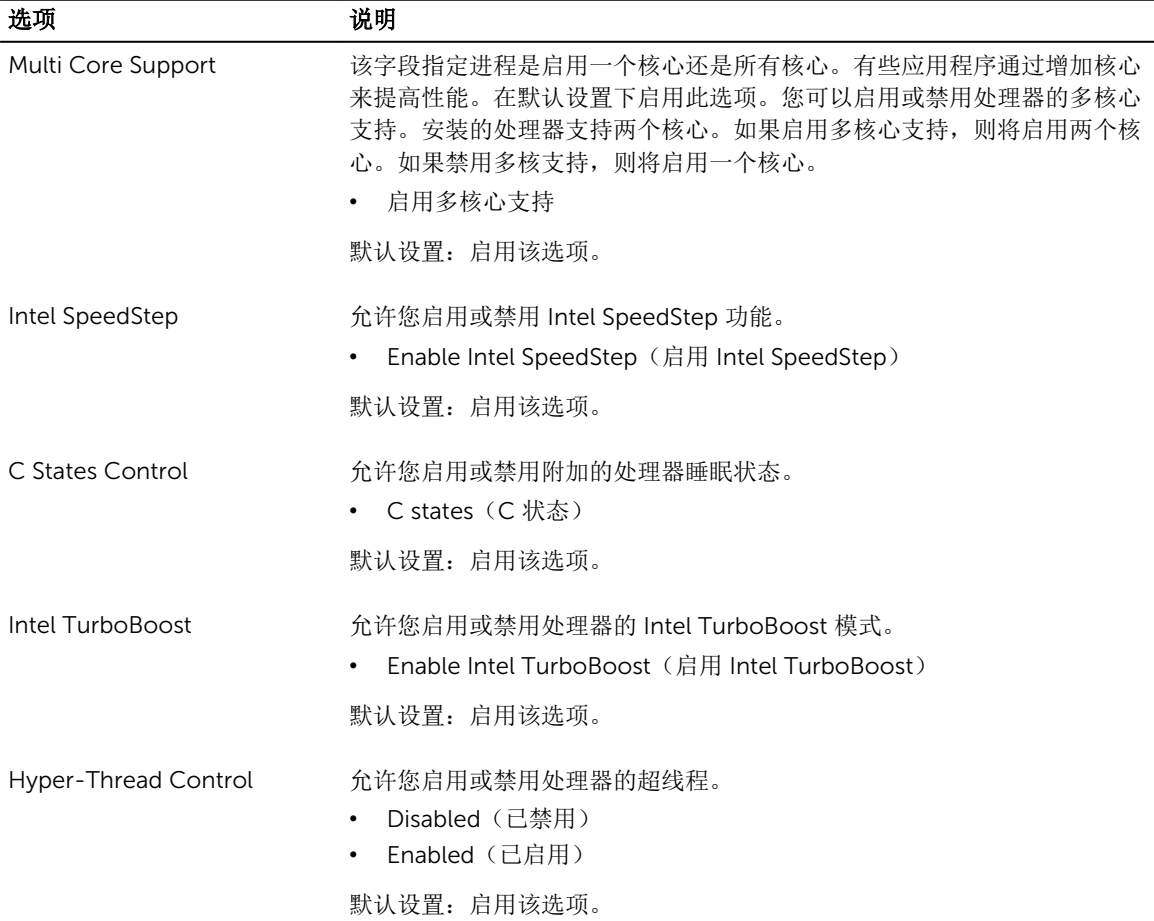

#### 表. 8: 电源管理

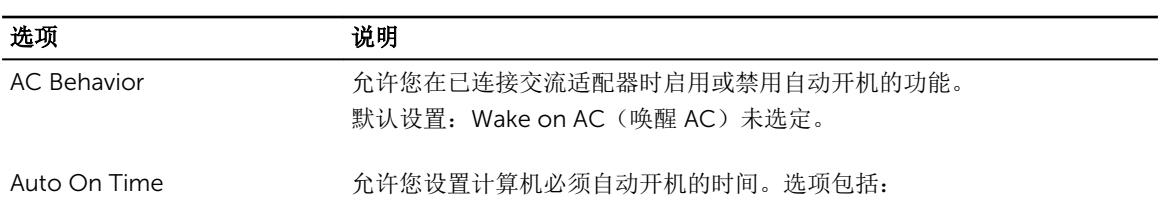

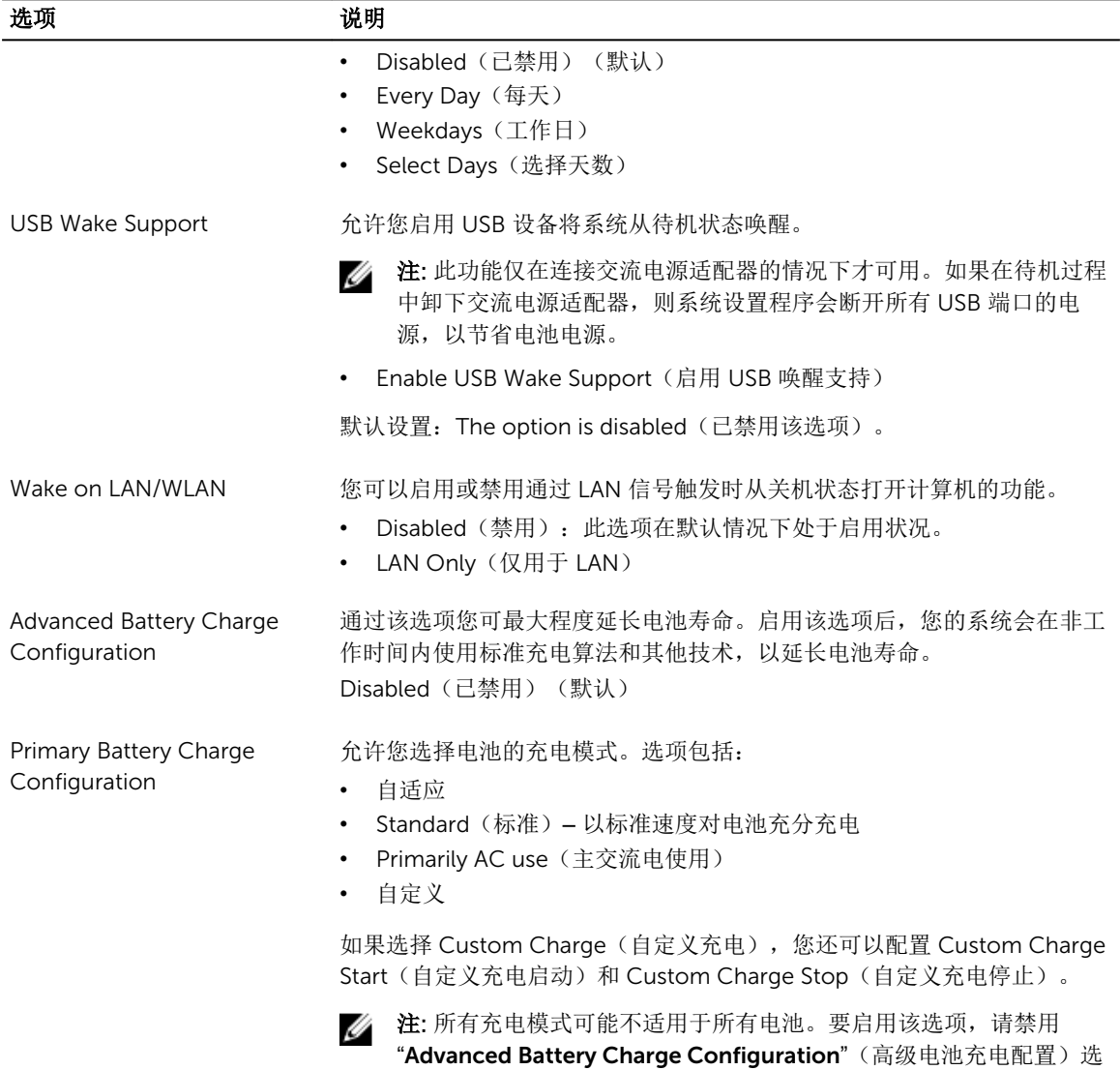

## 表. 9: POST 行为

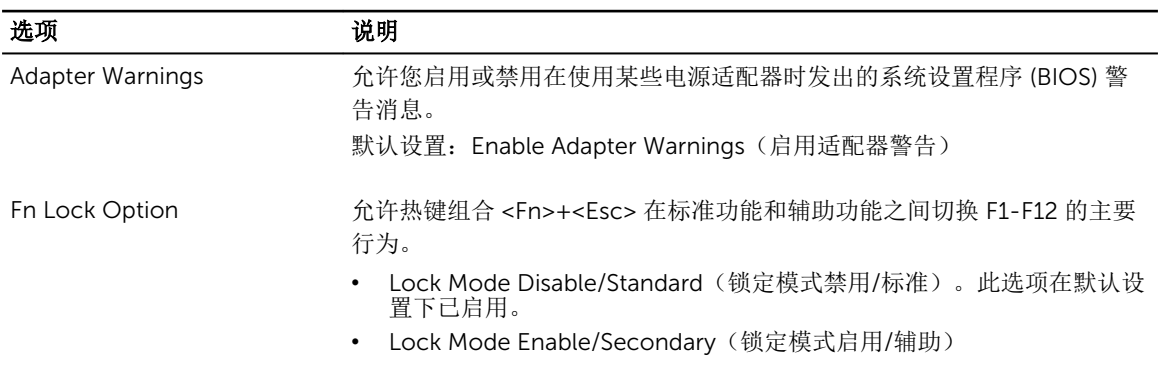

项。

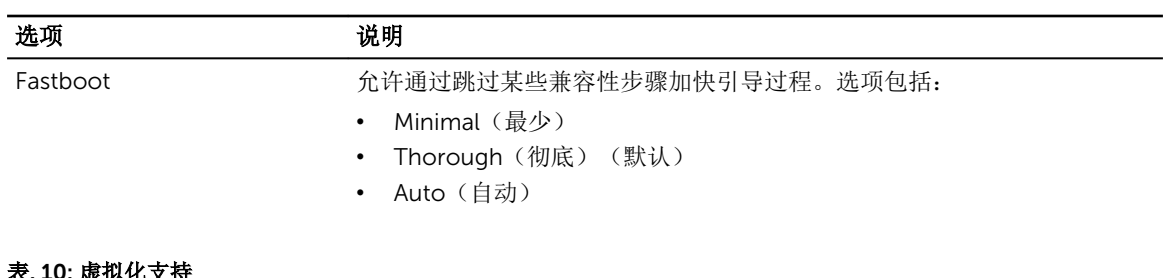

## 表. 10: 虚拟化支持

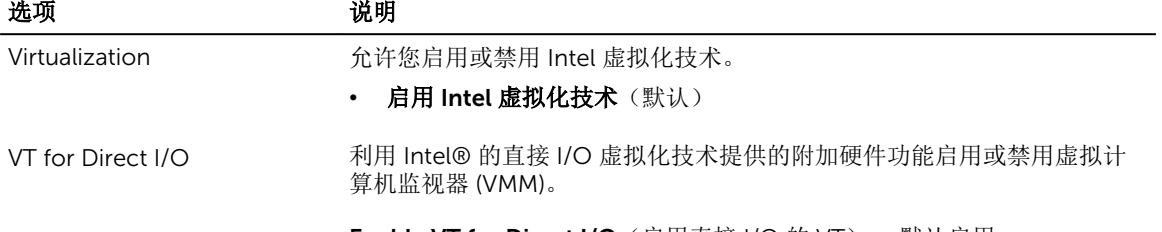

Enable VT for Direct I/O (启用直接 I/O 的 VT) — 默认启用

## 表. 11: 无线

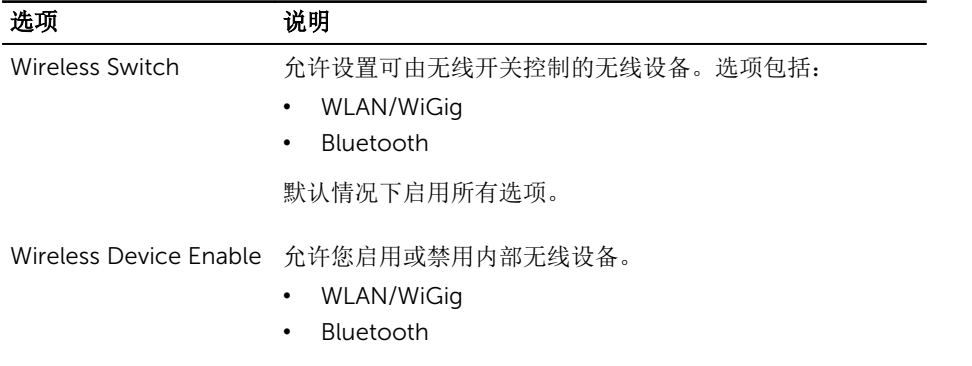

默认情况下启用所有选项。

### 表. 12: 维护

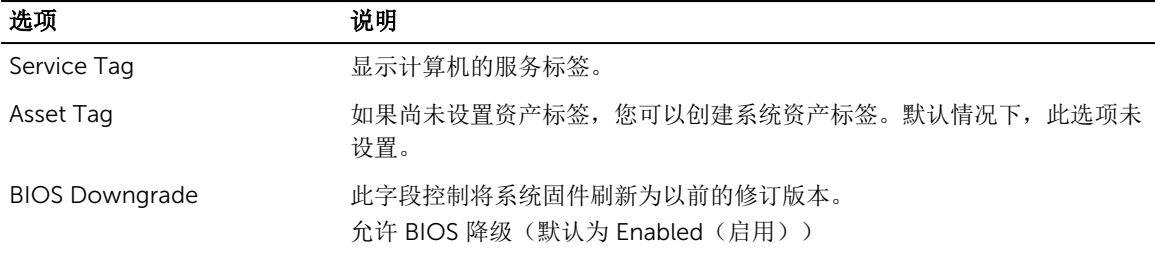

## 表. 13: 系统日志

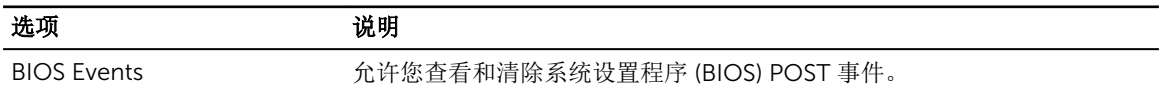

## <span id="page-40-0"></span>更新 BIOS

如果更新可用,建议在更换的系统板上更新 BIOS(系统设置程序)。对于笔记本电脑,确保计算机电池充满 电并已连接到电源插座

- 1. 重新启动计算机。
- 2. 访问 dell.com/support。
- 3. 输入服务标签或快速服务代码,然后单击 Submit (提交)。

么注: 要找到服务标签, 请单击 Where is my Service Tag?(我的服务标签在哪里?)

 $\mathbb Z$  注: 如果您无法找到服务标签, 请单击 Detect My Product (检测我的产品)。继续按照屏幕上的说 明进行操作。

- 4. 如果您无法找到或查找服务标签,请单击计算机的产品类别。
- 5. 从列表选择产品类型。
- 6. 选择您的计算机型号,您计算机的产品支持页面将会出现。
- 7. 单击 Get drivers(获得驱动程序),然后单击 View All Drivers(查看全部驱动程序)。 驱动程序和下载页面。
- 8. 在驱动程序和下载屏幕上, 在 Operating System (操作系统) 下拉列表中, 选择 BIOS。
- 9. 确定最新的 BIOS 文件并单击 Download File (下载文件)。 您也可以分析哪些驱动程序需要更新。要为您的产品执行此操作,单击 Analyze System for Updates (分析系统以获取更新),然后按照屏幕上的说明进行操作。
- 10. 在 Please select your download method below window(请在以下窗口中选择下载方法)中选择首选 的下载方法;单击 Download File(下载文件)。 屏幕上将显示 File Download (文件下载)窗口。
- 11. 单击 Save (保存), 将文件保存到计算机中。
- 12. 单击 Run (运行), 将更新的 BIOS 设置安装到计算机上。 请遵循屏幕上的说明操作。

## 系统密码和设置密码

可以创建系统密码和设置密码来保护计算机。

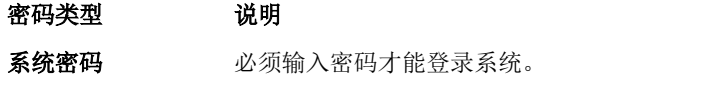

设置密码 必须输入密码才能访问计算机和更改其 BIOS 设置。

小心: 密码功能为计算机中的数据提供了基本的安全保护。

小心: 如果计算机不锁定且无人管理,任何人都可以访问其中存储的数据。

W 注: 您的计算机出厂时已禁用系统密码和设置密码功能。

### <span id="page-41-0"></span>设定系统密码和设置密码

仅当 Password Status(密码状态)为 Unlocked(已解锁)时,才可设定新的 Svstem Password(系统密 码)和/或 Setup Password(设置密码)或者更改现有 System Password(系统密码)和/或 Setup Password(设置密码)。如果 Password Status(密码状态)为 Locked(锁定),则无法更改 System Password(系统密码)。

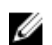

么 注: 如果密码跳线已禁用, 将删除现有 System Password (系统密码)和 Setup Password (设置密 码),无需提供系统密码即可登录计算机。

要进入系统设置程序,开机或重新引导后立即按 <F2>。

1. 在 System BIOS (系统 BIOS)或 System Setup(系统设置程序)屏幕中, 选择 System Security(系 统安全保护)并按 <Enter>。

会出现 System Security (系统安全保护) 屏幕。

- 2. 在 System Security(系统安全保护)屏幕中,验证 Password Status(密码状态)为 Unlocked(已解 锁)。
- 3. 选择 System Password (系统密码),输入系统密码,然后按 <Enter> 或 <Tab>。 采用以下原则设定系统密码:
	- 一个密码最多可包含 32 个字符。
	- 密码可包含数字 0 至 9。
	- 仅小写字母有效,不允许使用大写字母。
	- 只允许使用以下特殊字符: 空格、(")、(+)、(,)、(-)、(.)、(.)、(/)、(|)、  $(\mathcal{U})$ ,  $(\mathcal{V})$ ,  $(\mathcal{V})$

提示时重新输入系统密码。

- 4. 输入先前输入的系统密码, 然后单击 OK (确定)。
- 5. 选择 Setup Password(设置密码),输入系统密码,然后按 <Enter> 或 <Tab>。 将出现一则信息,提示您重新输入设置密码。
- 6. 输入先前输入的设置密码, 然后单击 OK (确定)。
- 7. 按 <Esc> 将出现一条消息提示您保存更改。
- 8. 按 <Y> 保存更改。 计算机将重新引导。

### 删除或更改现有系统密码和/或设置密码

在尝试删除或更改现有系统密码和/或设置密码之前,确保 Password Status(密码状态)为 Unlocked (已解 锁)(位于系统设置程序中)。如果 Password Status(密码状态)为 Locked(锁定),则无法删除或更改 现有系统密码或设置密码。

要进入系统设置程序,开机或重新引导后立即按 <F2>。

1. 在 System BIOS (系统 BIOS)或 System Setup(系统设置程序)屏幕中,选择 System Security(系 统安全保护)并按 <Enter>。

将会显示 System Security (系统安全保护) 屏幕。

- 2. 在 System Security(系统安全保护)屏幕中,验证 Password Status(密码状态)为 Unlocked(已解 锁)。
- 3. 选择 System Password(系统密码),更改或删除现有系统密码并按 <Enter> 或 <Tab>。
- 4. 选择 Setup Password(设置密码),更改或删除现有设置密码并按 <Enter> 或 <Tab>。

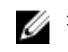

注: 如果更改系统密码和/或设置密码,则需要在提示时重新输入新密码。如果删除系统密码和/或设 置密码,则需要在提示时确认删除。

- 5. 按 <Esc> 将出现一条消息提示您保存更改。
- 6. 按 <Y> 保存更改并退出系统设置程序。 计算机将重新引导。

# <span id="page-43-0"></span>诊断程序

## 增强型预引导系统评估 (ePSA) 诊断程序

ePSA 诊断程序(亦称为系统诊断程序)可执行全面的硬件检查。ePSA 内嵌 BIOS 并通过 BIOS 内部启动。该 嵌入式系统诊断程序提供特定设备或设备组的一组选项,允许您执行以下操作:

4

- 自动运行测试或在交互模式下运行
- 重复测试
- 显示或保存测试结果
- 运行全面测试以引入附加测试选项,从而提供有关失败设备的额外信息
- 查看告知您测试是否成功完成的状态消息
- 查看告知您在测试过程中所遇到问题的错误消息

## △ 小心: 系统诊断程序仅用于测试您使用的计算机。使用此程序检测其他计算机可能会导致无效结果或错误 信息。

名: 特定设备的某些测试需要用户交互。始终确保诊断测试执行时您在计算机旁。

- 1. 开启计算机。
- 2. 当计算机引导时,在出现 Dell 徽标时按 <F12> 键。
- 3. 在引导菜单屏幕上,选择 Diagnostics(诊断程序)选项。

将显示 Enhanced Pre-boot System Assessment (已启用预引导系统评估)窗口, 列出计算机中检测到 的所有设备。诊断程序开始在所有检测到的设备上开始运行。

- 4. 如果您希望在特定的设备上运行诊断测试,按<Esc>并单击 Yes (是)来停止诊断测试。
- 5. 从左侧窗格中选择设备,然后单击 Run Tests (运行测试)。
- 6. 如果出现任何问题,将显示错误代码。 记下错误代码并与 Dell 联系。

44

# <span id="page-44-0"></span>规格

# 规格

注: 所提供的配置可能会因地区的不同而有所差异。有关计算机配置的详细信息,请单击开始 (**"**开 始**"**图标) → **"**帮助和支持**"**,然后选择选项以查看计算机的相关信息。

#### 表. 14: 系统信息

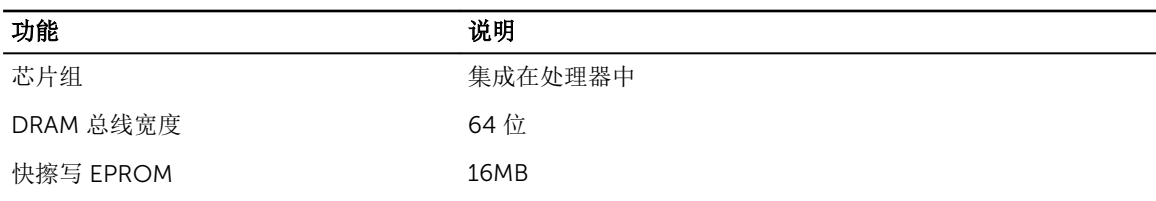

### 表. 15: 处理器

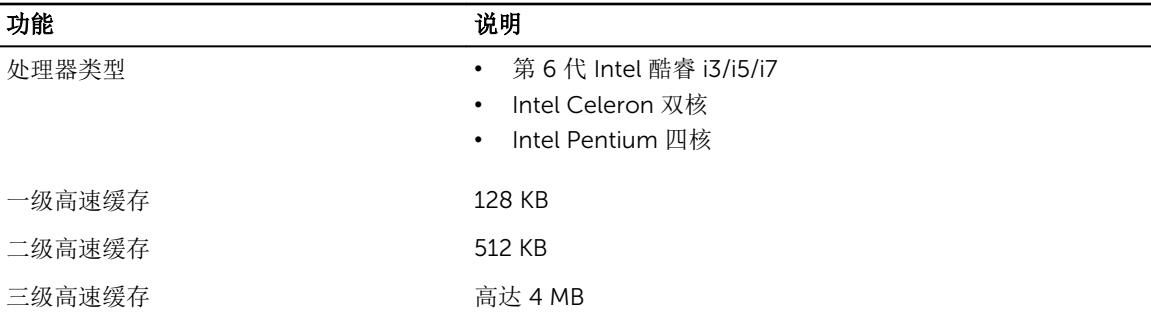

#### 表. 16: 内存

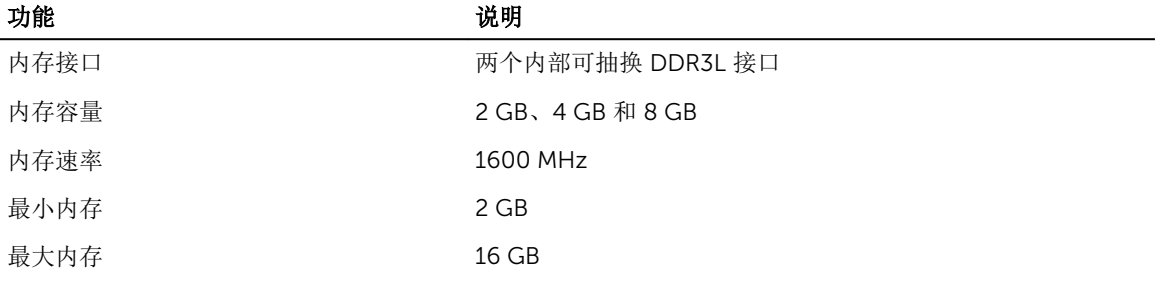

### 表. 17: 音频

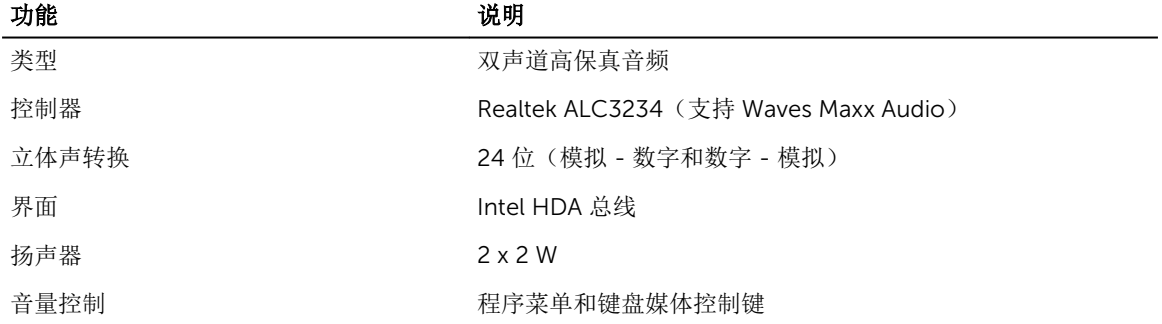

### 表. 18: 视频

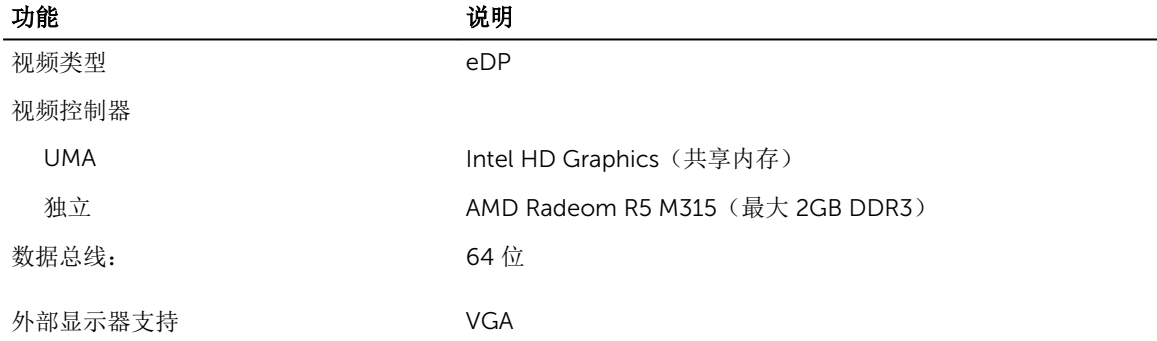

### 表. 19: 摄像头

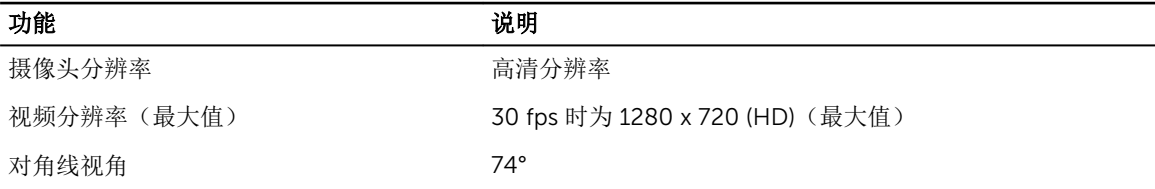

### 表. 20: 通信

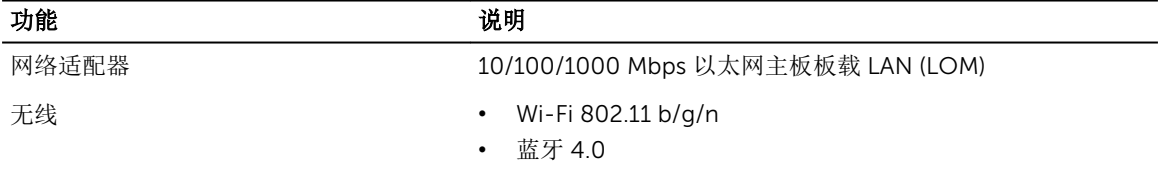

### 表. 21: 端口和接口

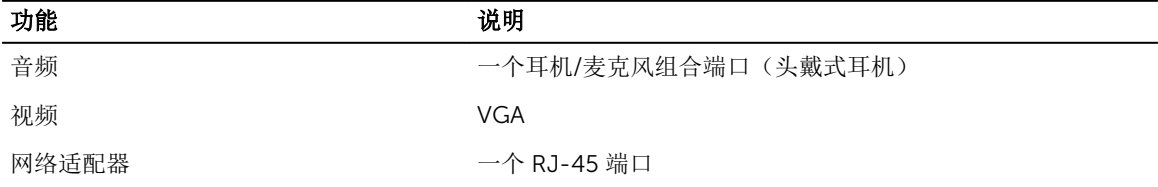

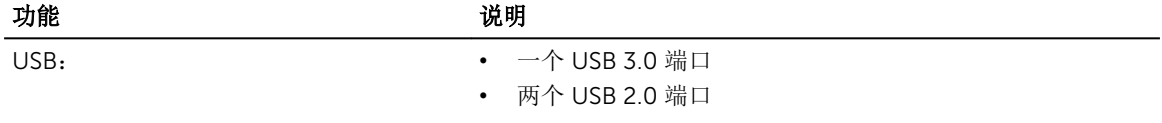

**么 注:** 供电式 USB 3.0 接口也支持 Microsoft Kernel Debugging。计算机随附的文档中标识了该端口。

读卡器 インディング インタン 一个 SD 插槽

## 表. 22: 显示

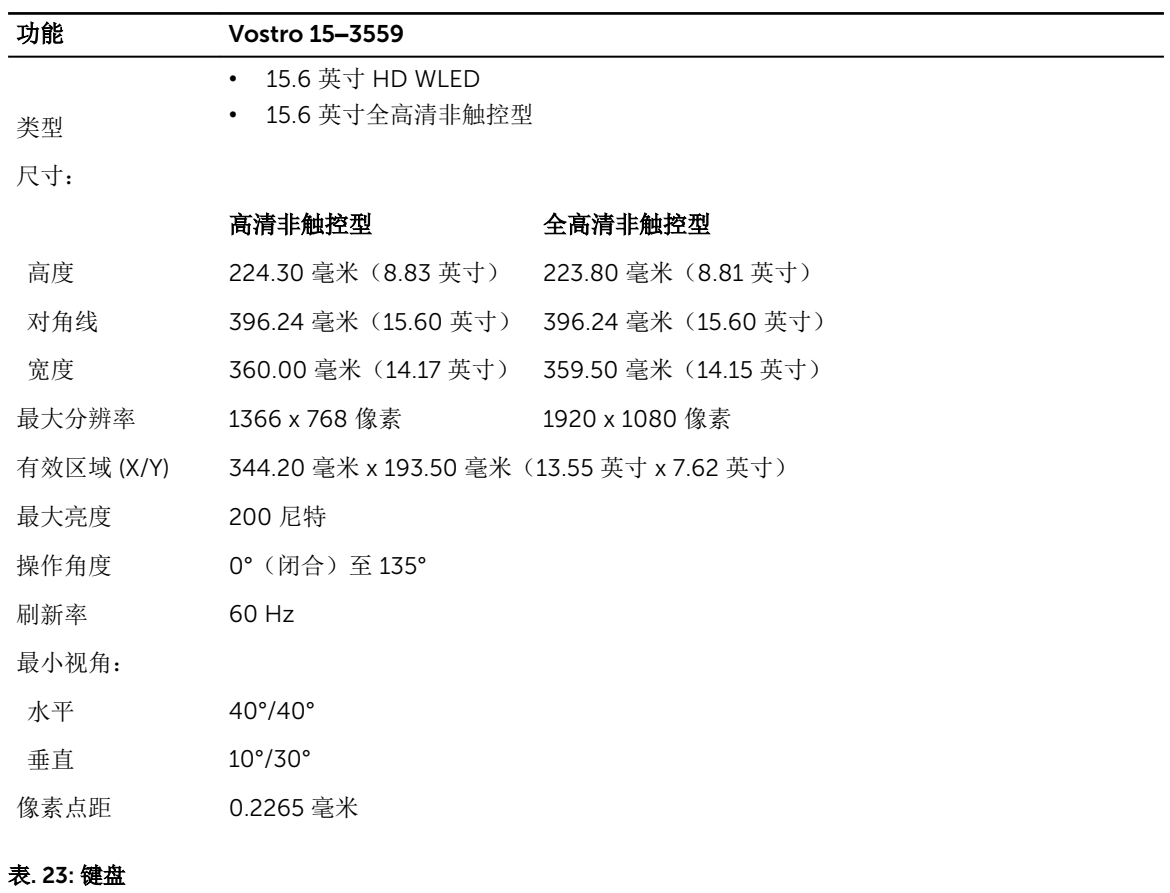

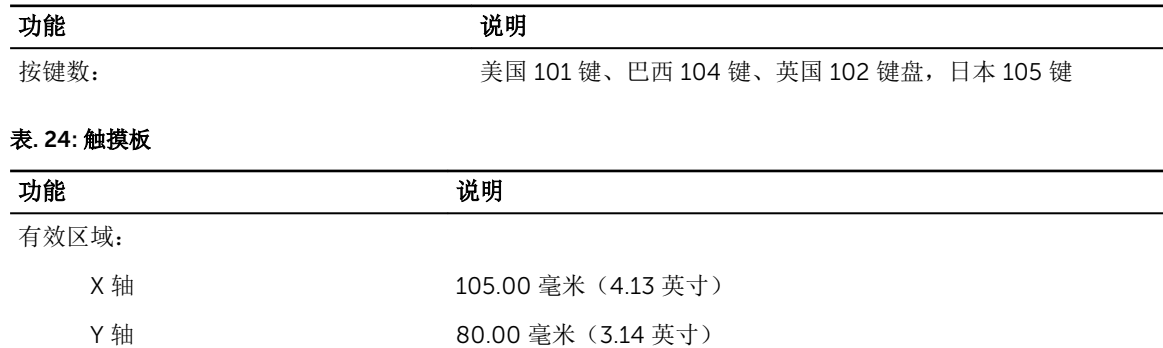

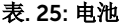

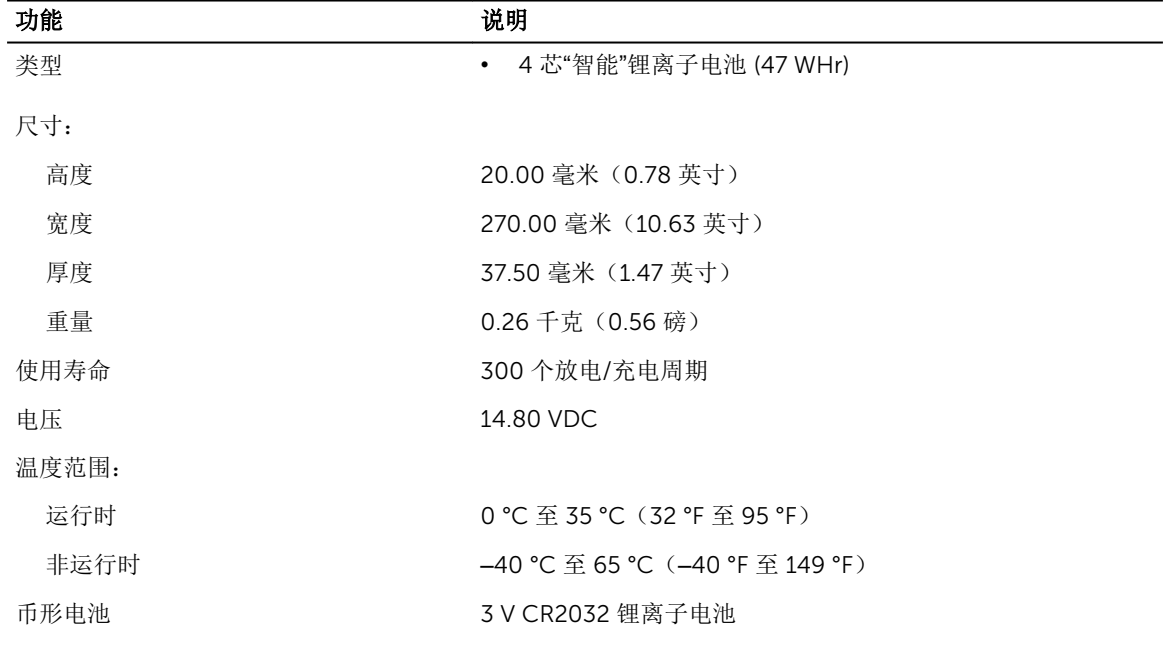

### 表. 26: 交流适配器

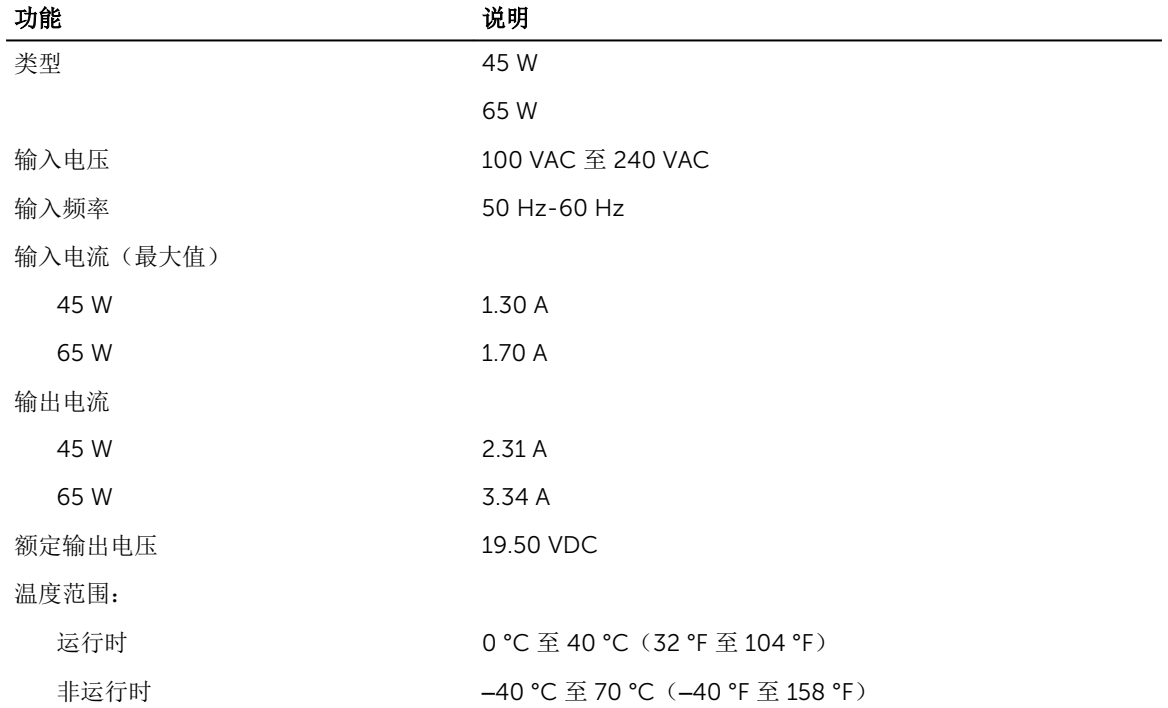

### 表. 27: 物理规格

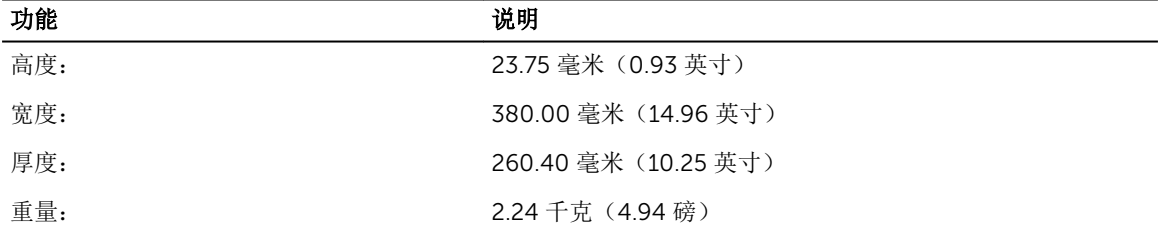

#### 表. 28: 环境参数

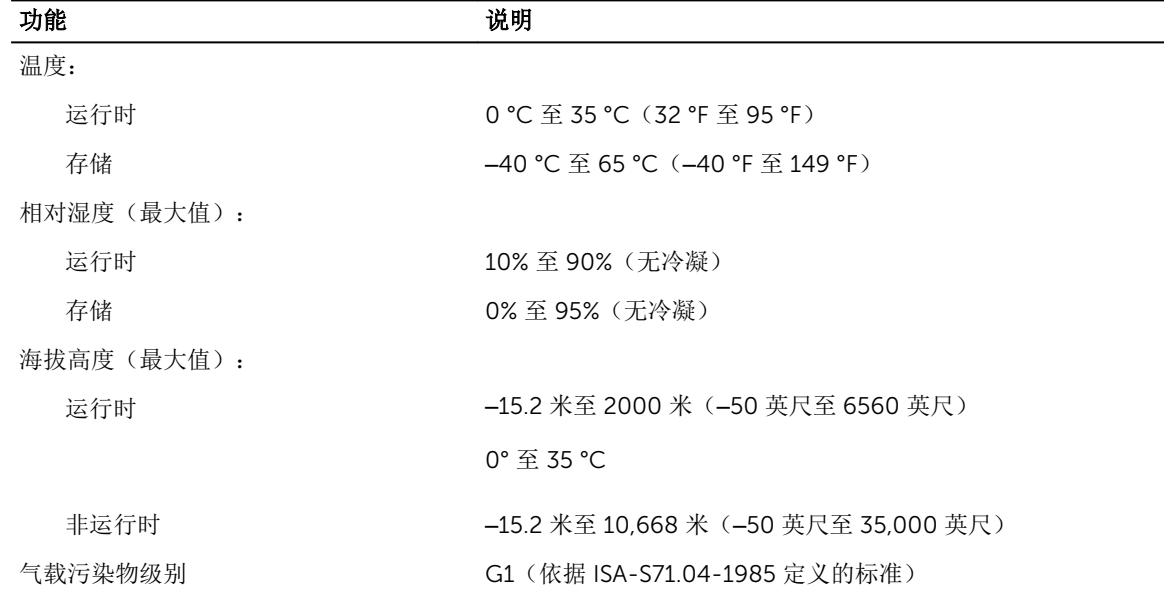

6

# <span id="page-49-0"></span>联系 Dell

## 联系 Dell

结: 如果没有活动的 Internet 连接, 您可以在购货发票、装箱单、帐单或 Dell 产品目录上查找联系信 息。

Dell 提供了若干联机及电话支持和服务选项。服务会因所在国家和地区以及产品的不同而有所差异, 您所在的 地区可能不提供某些服务。如要联系 Dell 解决有关销售、技术支持或客户服务问题:

- 1. 访问 support.dell.com。
- 2. 选择您的支持类别。
- 3. 在页面底部的选择国家/地区下拉列表中,确认您所在的国家或地区。
- 4. 根据您的需要,选择相应的服务或支持链接。